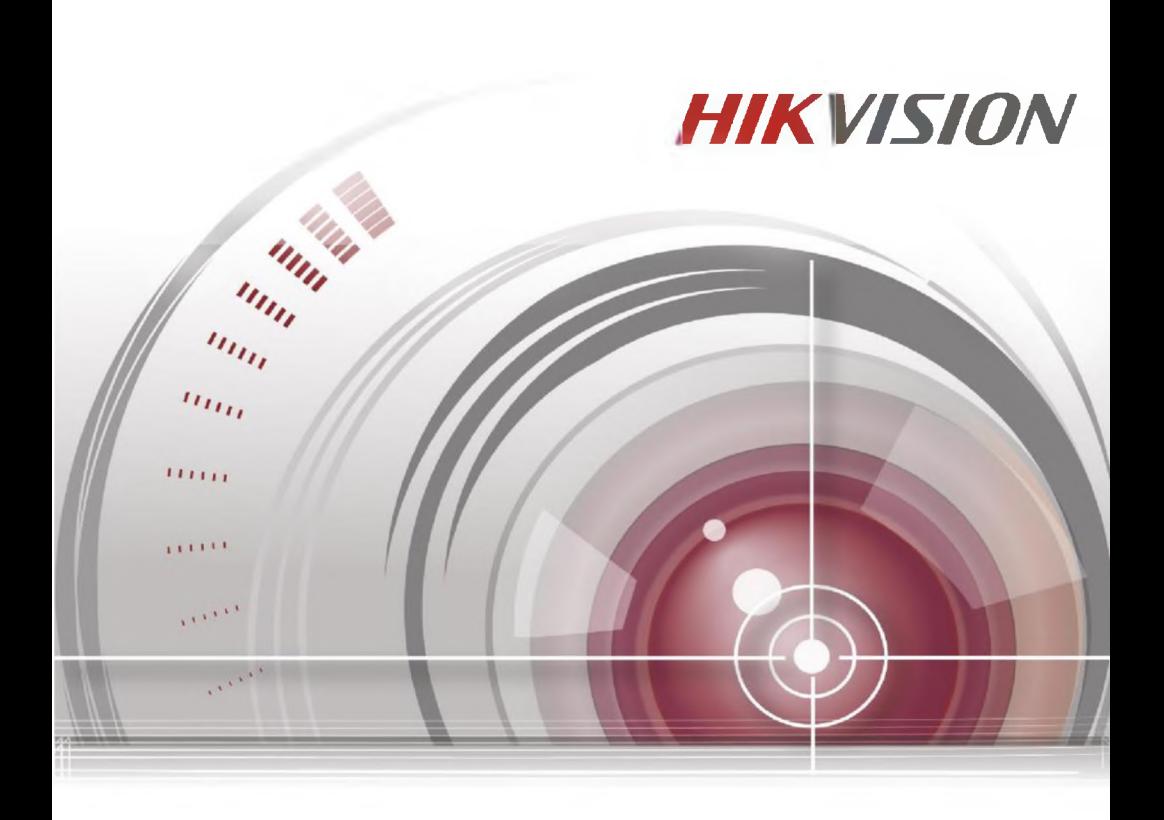

# **Системы видеодомофонии Вызывные панели (D-серии)**

Руководство пользователя

<sup>1</sup>*/1.2 ЦР.6Ш206Р1104А01*

#### **Руководство пользователя**

© 2016 Hangzhou Hikvision Digital Technology Co., Ltd.

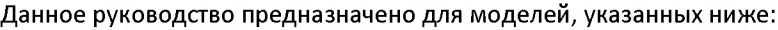

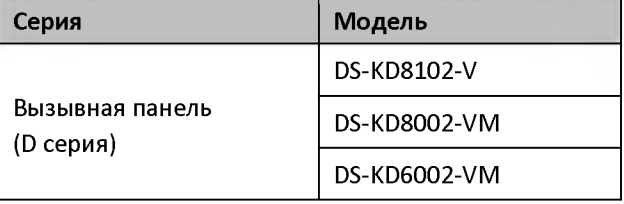

Руководство содержит инструкции для использования и управления продуктом. Программное обеспечение, используемое в продукте, регулируется лицензионным соглашением пользователя этого продукта.

### О руководстве

Вся информация, включая текст, изображения и графики является интеллектуальной собственностью Hikvision Digital Technology Co., Ltd. Или ее дочерних компаний (далее Hikvision). Данное руководство пользователя (далее «Руководство») не подлежит воспроизведению, изменению, переводу или распространению, частично или целиком, без предварительного разрешения Hikvision.

### Торговая марка

**HIKVISION** и другие торговые марки Hikvision и логотипы являются интеллектуальной собственностью Hikvision в различных юрисдикциях. Другие торговые марки и логотипы, содержащиеся в руководстве, являются собственностью их владельцев.

### Правовая информация

ДО МАКСИМАЛЬНО ДОПУСТИМОЙ СТЕПЕНИ, РАЗРЕШЕННОЙ ДЕЙСТВУЮЩИМ ЗАКОНОДАТЕЛЬСТВОМ, ПРОДУКТ, АППАРАТУРА, ПРОГРАММНОЕ И АППАРАТНОЕ ОБЕСПЕЧЕНИЕ ПРЕДОСТАВЛЯЕТСЯ «КАК ЕСТЬ», СО ВСЕМИ ОШИБКАМИ И НЕТОЧНОСТЯМИ, HIKVISION НЕ ДАЕТ НИКАКИХ ГАРАНТИЙ, ЯВНЫХ ИЛИ ПОДРАЗУМЕВАЕМЫХ, КАСАТЕЛЬНО УДОВЛЕТВОРИТЕЛЬНОСТИ КАЧЕСТВА, СООТВЕТСТВИЯ УКАЗАННЫМ ЦЕЛЯМ И ОТСУТСТВИЯ НАРУШЕНИЙ СО СТОРОНЫ ТРЕТЬИХ ЛИЦ. НИ HIKVISION, НИ ЕГО ДИРЕКТОРА, НИ СОТРУДНИКИ ИЛИ ПРЕДСТАВИТЕЛИ НЕ НЕСУТ Руководство пользователя - Вызывные панели (D-серия)

ОТВЕТСТВЕННОСТИ ПЕРЕД ПОТРЕБИТЕЛЕМ ЗА КАКОЙ-ЛИБО СЛУЧАЙНЫЙ ИЛИ КОСВЕННЫЙ УЩЕРБ, ВКЛЮЧАЯ УБЫТКИ ИЗ-ЗА ПОТЕРИ ПРИБЫЛИ, ПЕРЕРЫВА В ДЕЯТЕЛЬНОСТИ ИЛИ ПОТЕРИ ДАННЫХ ИЛИ ДОКУМЕНТАЦИИ, В СВЯЗИ С ИСПОЛЬЗОВАНИЕМ ДАННОГО ПРОДУКТА, ДАЖЕ ЕСЛИ HIKVISЮN БЫЛО ИЗВЕСТНО О ВОЗМОЖНОСТИ ТАКОГО УЩЕРБА.

ЗАКОНЫ В НЕКОТОРЫХ ЮРИСДИКЦИЯХ НЕ ПОЗВОЛЯЮТ ИСКЛЮЧИТЬ ИЛИ ОГРАНИЧИТЬ ОТВЕТСТВЕННОСТЬ ПРИ УБЫТКАХ, В ЭТОМ СЛУЧАЕ ОГРАНИЧЕНИЯ И ИСКЛЮЧЕНИЯ МОГУТ НЕ ОТНОСИТЬСЯ К ВАМ.

### Поддержка

В случае возникновения любых вопросов, пожалуйста, обратитесь к Вашему дилеру.

### Регулирующая информация

### Информация о FCC

Пожалуйста, обратите внимание, что изменения, неутвержденные стороной, ответственной за соответствие может привести к лишению пользователя права на использование продукта.

Соответствие FCC: Это оборудование было проверено и найдено соответствующим регламенту для цифрового устройства класса B применительно к части 15 Правил FCC. Данный регламент разработан для того, чтобы обеспечить достаточную защиту от вредных эффектов, возникающих при использовании оборудования в торговой среде. Это оборудование генерирует, использует, и может излучать радиоволны на разных частотах, создавая помехи для радиосвязи. Тем не менее, нельзя дать гарантию, что помехи не возникнут во время конкретной установки. Если данное оборудование вызывает теле- и радиопомехи, что можно проверить путем включения и отключения устройства, пользователь может попробовать устранить помехи с помощью следующих действий:

- Измените направление и расположение приемной антенны;
- Увеличьте расстояние между оборудованием и приемником;
- Подключите оборудование к розетке цепи, отличной от той, которую использует приемник;
- Проконсультируйтесь с дилером или техническим специалистом по радио/ТВ связи.

Это оборудование должно быть установлено и использоваться на расстоянии как минимум 20 см от человеческого тела.

### Условия БСС

Это устройство соответствует регламенту для цифрового устройства применительно к части 15 Правил РСС. по которым, при работе устройства необходимо выполнение следующих двух условий:

- 1. Данное устройство не должно создавать вредных помех.
- 2. Устройство должно выдерживать возможные помехи, включая и те, которые могут привести к выполнению нежелательных операций.

### Соответствие стандартам ЕС

Данный продукт и - если применимо - также и поставляемые принадлежности отмечены знаком "СЕ" и, следовательно, согласованны с европейскими стандартами, перечисленными под директивой R&TTE 1999/5/ЕС, ЕМС директивой 2004/108/ЕС, RoHS директивой 2011/65/EU.

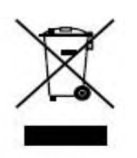

2012/19/EU (директива WEEE): продукты, отмеченные данным знаком, запрещено выбрасывать в коллекторы несортированного мусора в Европейском союзе. Для надлежащей утилизации верните продукт поставщику при покупке эквивалентного нового оборудования, либо

избавьтесь от него в специально предназначенных точках сбора.

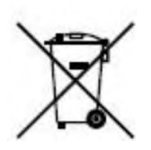

2006/66/ЕС (директива о батареях): Данный продукт содержит батарею, которую запрещено выбрасывать в коллекторы несортированного мусора в Европейском союзе. Подробная информация о батарее изложена в документации продукта. Батарея отмечена данным значком,

который может включать наименования, обозначающие содержание кадмия (Сс1), свинца (РЬ) или ртути (Н§). Для надлежащей утилизации возвратите батарею своему поставщику либо избавьтесь от нее в специально предназначенных точках сбора.

### **Инструкция по технике безопасности**

Эта инструкция предназначена для того, чтобы пользователь мог использовать продукт правильно и избежать опасности или причинения вреда имуществу.

Меры предосторожности разделены на "Предупреждения" и "Предостережения".

**3**

Предупреждения: следуйте данным правилам для предотвращения серьезных травм и смертельных случаев.

Предостережения: следуйте мерам предосторожности, чтобы предотвратить возможные повреждения или материальный ущерб.

# Предупреждения

• Использование продукта должно соответствовать нормам электробезопасности страны и региона. Пожалуйста, обратитесь к техническим спецификациям для получения подробной информации.

• Пожалуйста, используйте качественный адаптер питания. Напряжение блока питания не должно быть меньше требуемого значения.

• Не подключайте несколько устройств к одному блоку питания, перегрузка адаптера может привести к перегреву или возгоранию.

• Если устройство устанавливается на стену или потолок, оно должно быть надежно закреплено.

Если из устройства идет дым или доносится шум - отключите питание, извлеките кабель и свяжитесь с сервисным центром.

• Если продукт не работает должным образом, обратитесь к дилеру или в ближайший сервисный центр. Не пытайтесь самостоятельно разобрать камеру. (Мы не несем ответственность за проблемы, вызванные несанкционированным ремонтом или техническим обслуживанием.)

## Предостережения

• Не бросайте устройство и не подвергайте его ударам, воздействию сильных электромагнитных излучений. Избегайте установки на поверхностях, подверженных вибрациям и встряскам (игнорирование этого условия может привести к поломке оборудования).

• Не устанавливайте устройство в условиях экстремально высоких/ низких температур (обратитесь к спецификации устройства за подробной информацией), в пыльной или влажной среде.

• Устройство, предназначенное для использования в помещении не должно подвергаться воздействию дождя или влажности.

**4**

Руководство пользователя - Вызывные панели (D-серия)

• Запрещено использование устройства под воздействием прямых солнечных лучей, в условиях недостаточной вентиляции и рядом с источниками тепла, такими как обогреватели и другие нагревательные устройства (игнорирование этого условия может привести к возгоранию).

• Не направляйте устройство на солнце или другие яркие источники света, так как это может вызвать блики (которые не являются неисправностью), но влияют на продолжительность работы датчика.

• Пожалуйста, используйте перчатки во время демонтажа крышки устройства, избегайте прямого контакта с крышкой устройства, таккакпотижирспальцевмогутстатьпричинойразрушениязащитногопокры тиянаповерхностиустройства.

• Для чистки внешних и внутренних поверхностей устройства, пожалуйста, используйте мягкую и сухую ткань, не используйте щелочные моющие средства.

• Пожалуйста, сохраняйте упаковку для возврата устройства. В случае неполадок устройства, Вам необходимо будет вернуть оборудование производителю в оригинальной упаковке. Транспортировка устройства без упаковки может привести к его поломке и снижению стоимости.

• Неправильное использование или замена батареи может привести к опасности взрыва. Проводите замену на такие же батареи или аналогичные. Утилизируйте использованные батареи в соответствии с инструкциями, предоставленными производителем батарей.

**5**

# **Содержание**

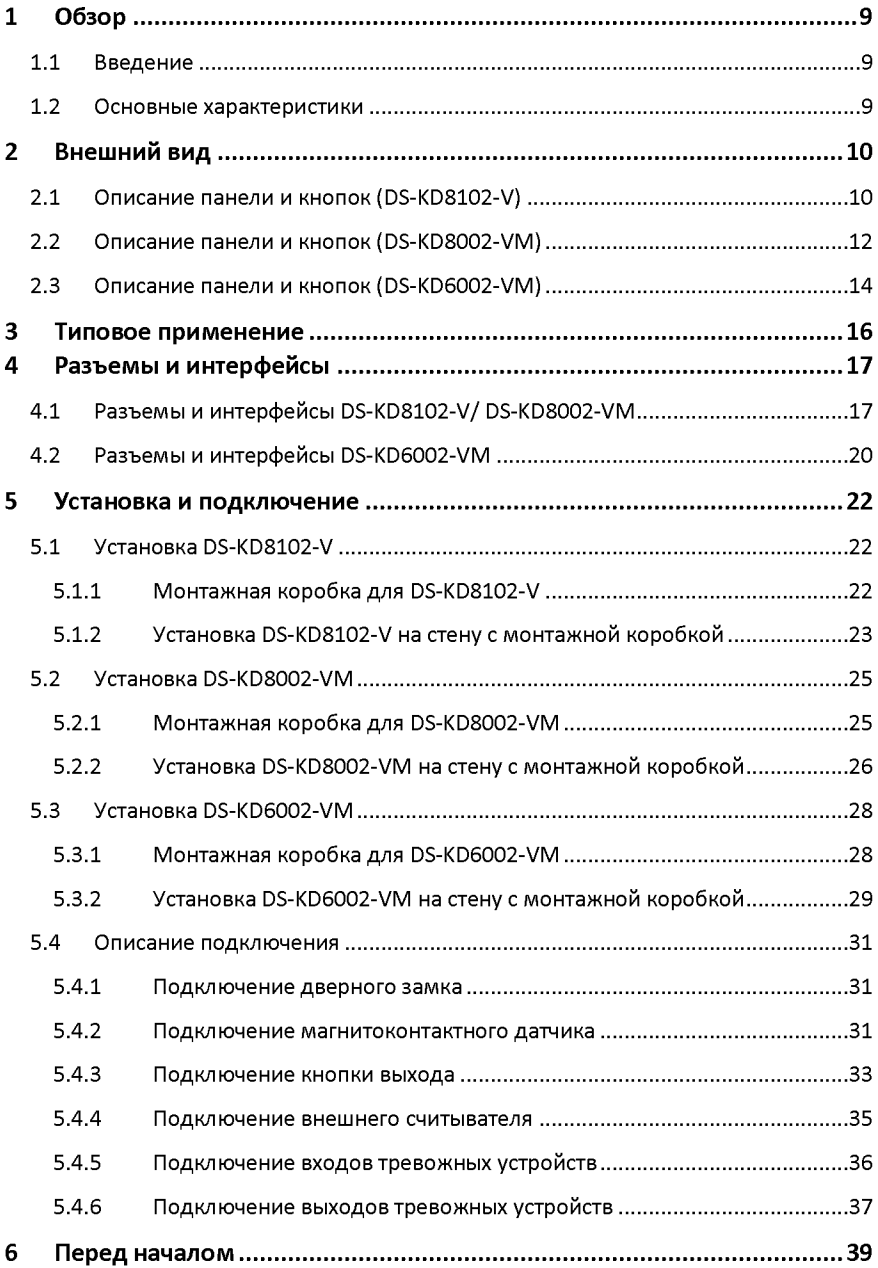

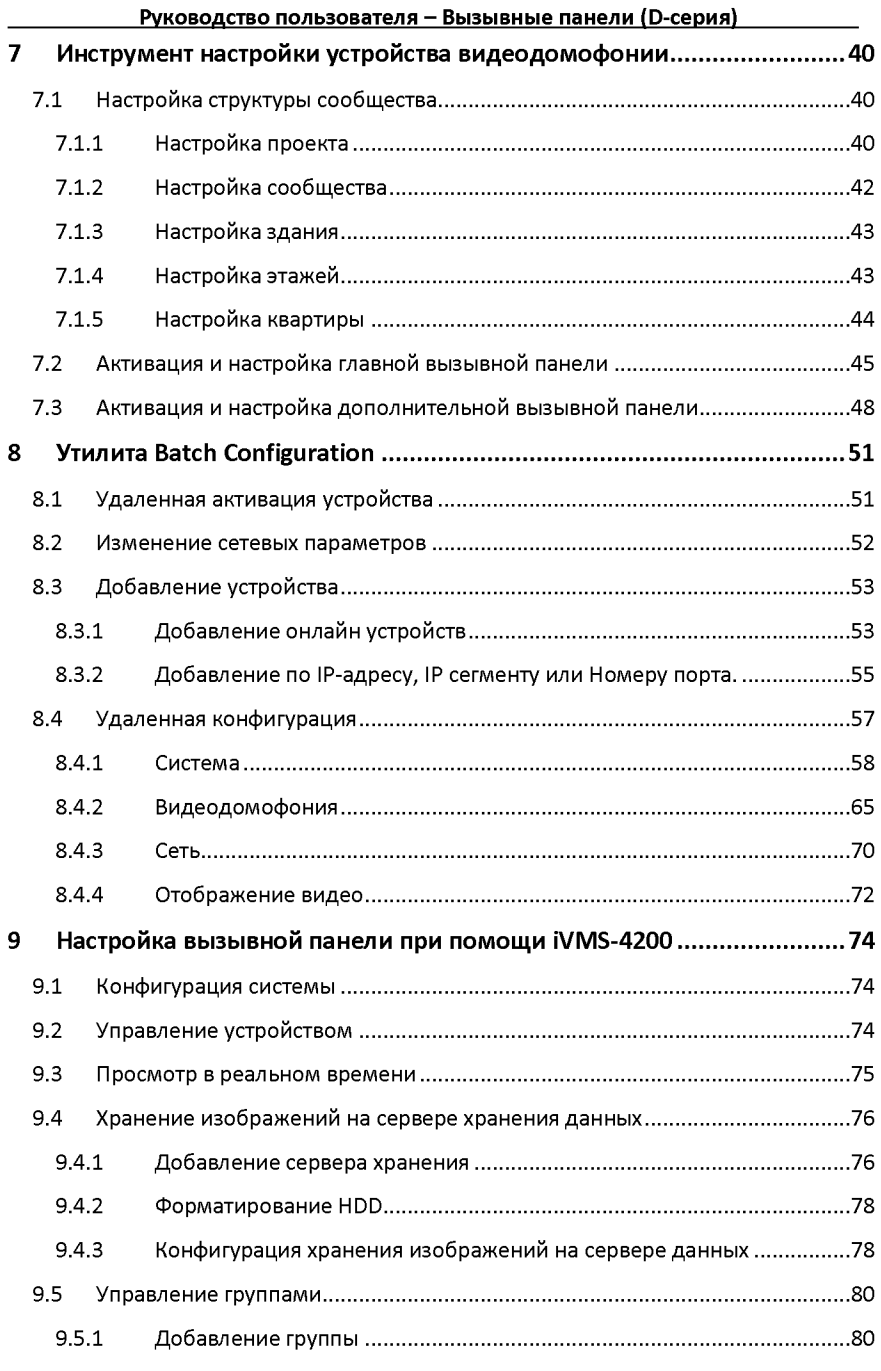

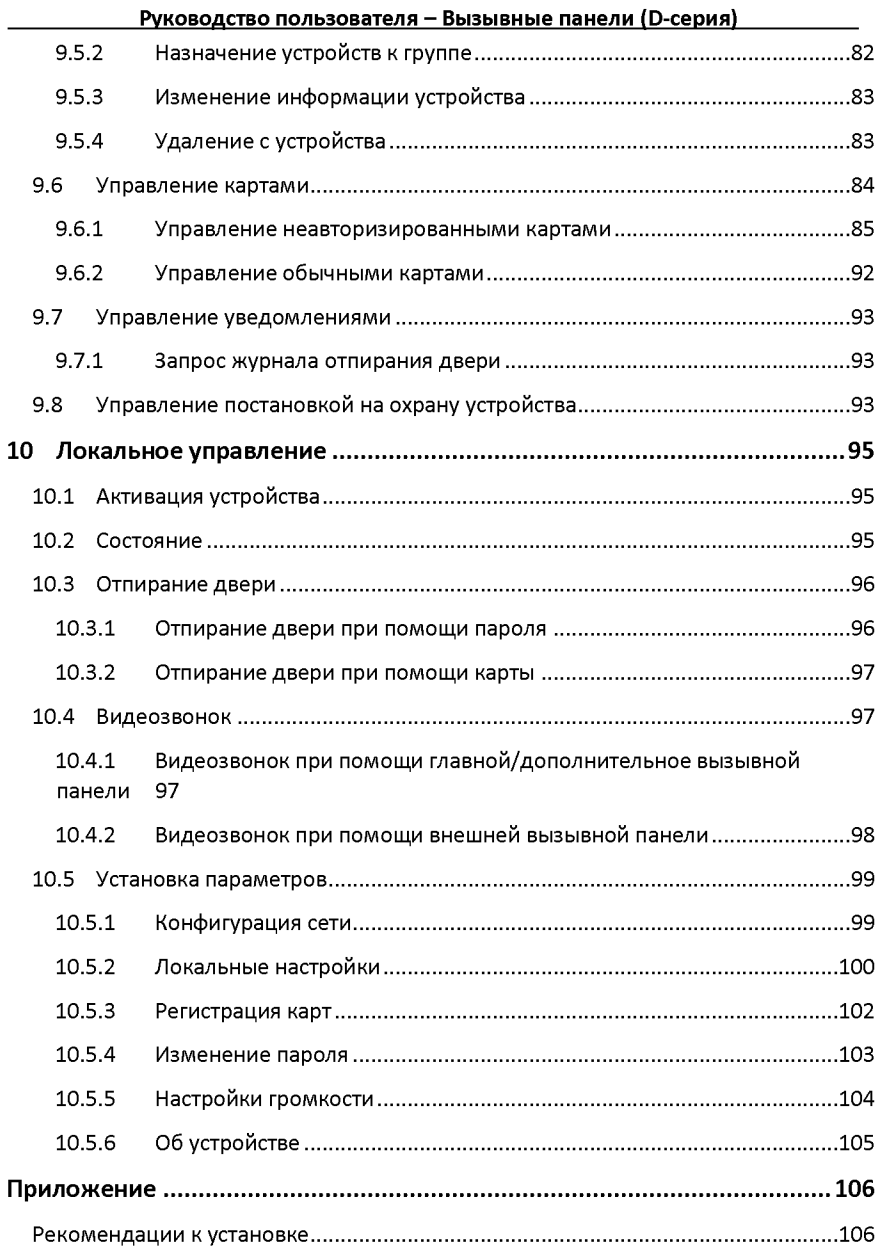

# <span id="page-9-0"></span>**1 Обзор**

## <span id="page-9-1"></span>**1.1 Введение**

Системы видеодомофонии могут реализовывать такие функции как: видеонаблюдение, видео вызовы между жильцами, просмотр ИЭ видео в реальном времени, контроль доступа, систему одной карты, привязку лифтов, 8-канальная тревога, информационные уведомления и передача сообщений посетителей для обеспечения смарт решения в сфере систем видеодомофонии.

Вызывная панель в системах видеодомофонии в основном применяется в различных сообществах, на виллах и в официальных зданиях.

## <span id="page-9-2"></span>**1.2 Основные характеристики**

- Функция видеодомофонии
- HD видеонаблюдение (Макс. разрешение 1280х720@30 кадров/с, WDR, широкоугольный обзор 120°)
- Самонастраивающийся дополнительный свет
- Функция контроля доступа
- Активация карты при помощи функции локальной станции (эта функция будет недоступна, если карта была активирована при помощи iVMS-4200)
- Автозагрузка захваченных изображений на FTP или клиент iVMS-4200 в процессе открывания дверей
- Привязка лифтов
- Функции тревоги магнитного датчика двери и датчика тамперинга
- Подавление шума и эхо
- ИК-детекция (поддерживается только в модели DS-KD8102-V)
- Удаленное управление, пакетная настройка, обновление через USB

# <span id="page-10-0"></span>**2 Внешний вид**

# <span id="page-10-1"></span>**2.1 Описание панели и кнопок (РБ-КР8102-У)**

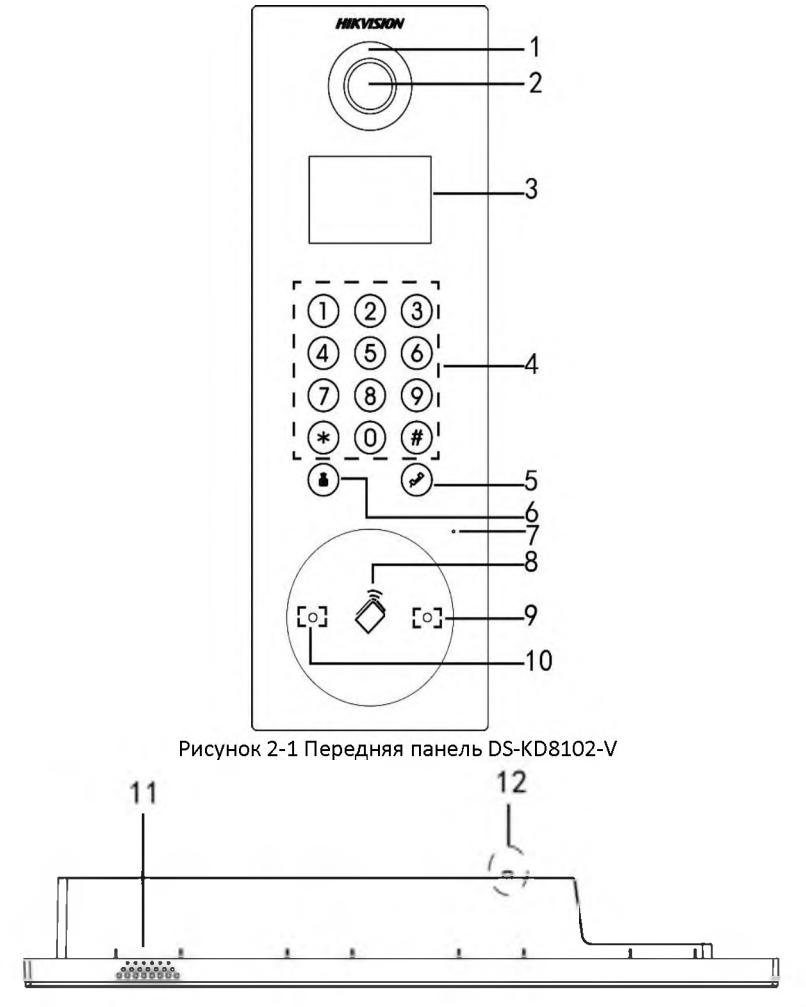

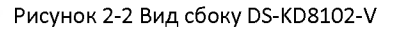

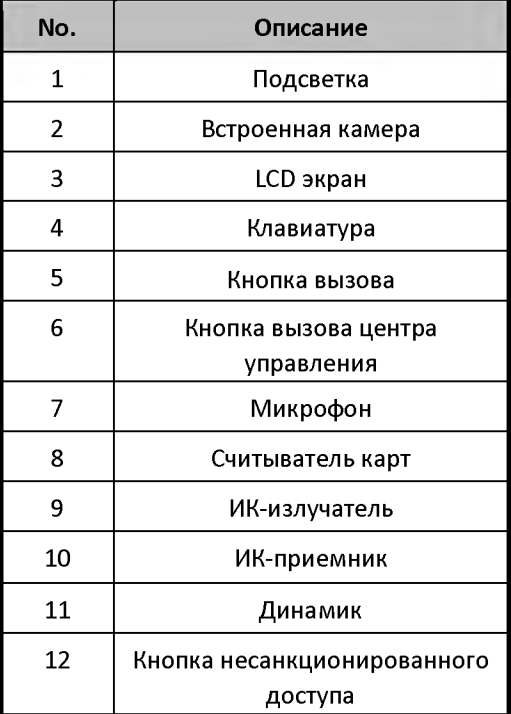

### Таблица 2-1 Описание DS-KD8102-V

## <span id="page-12-0"></span>**2.2 Описание панели и кнопок (РБ-КР8002-УМ)**

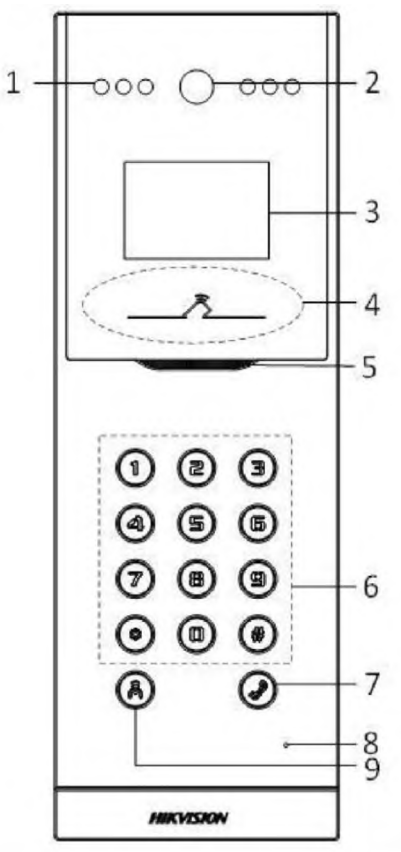

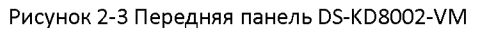

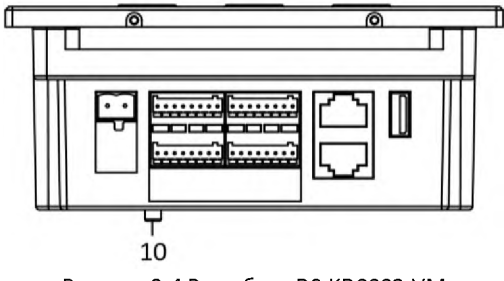

Рисунок 3-4 Вид сбоку DS-KD8002-VM Таблица 2-2 Описание DS-KD8002-VM

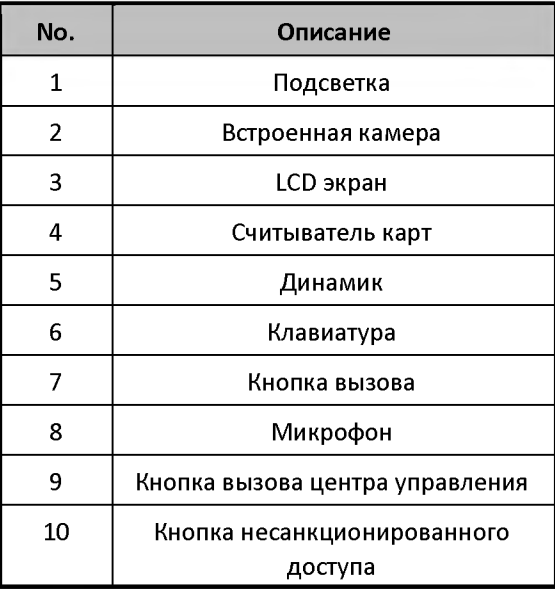

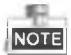

Рисунки представлены только для ознакомления, фактический внешний вид может отличаться в зависимости от модели.

# <span id="page-14-0"></span>2.3 Описание панели и кнопок (DS-KD6002-VM)

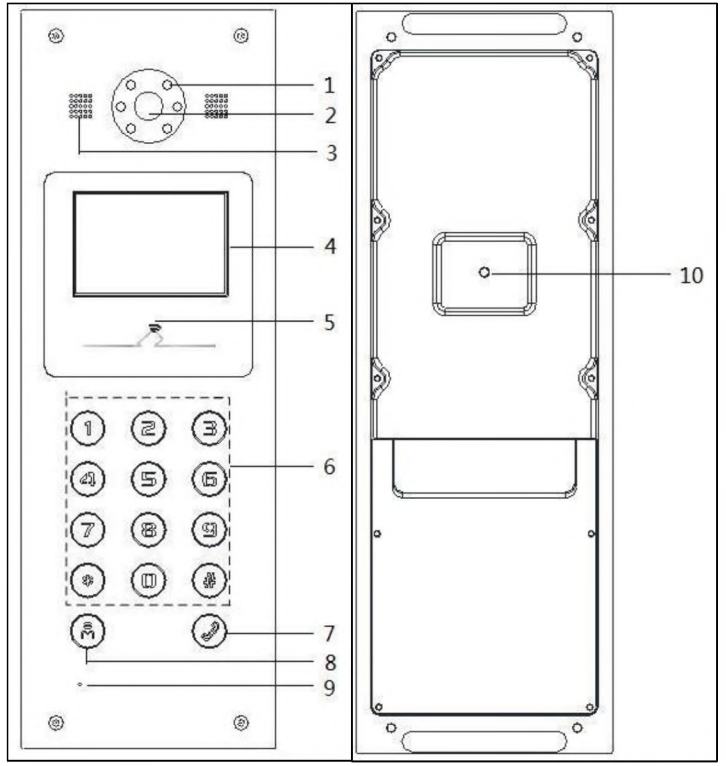

Рисунок 2-5 Передняя и задняя панели DS-KD6002-VM

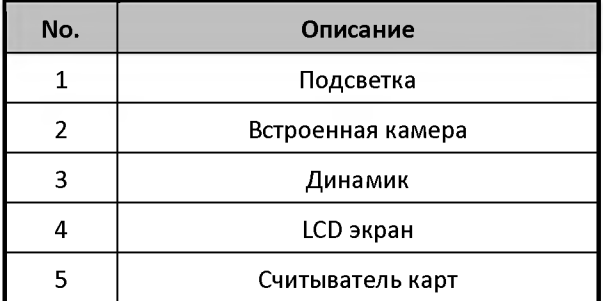

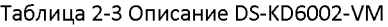

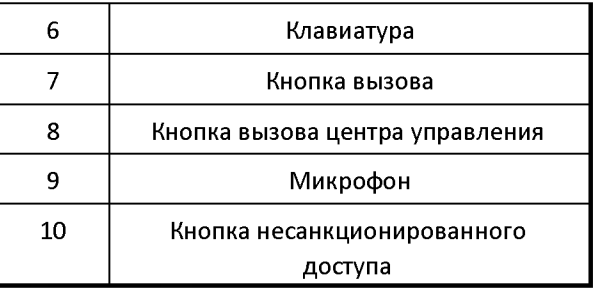

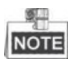

Рисунки представлены только для ознакомления, фактический внешний вид может отличаться в зависимости от модели.

# <span id="page-16-0"></span>**3 Типовое применение**

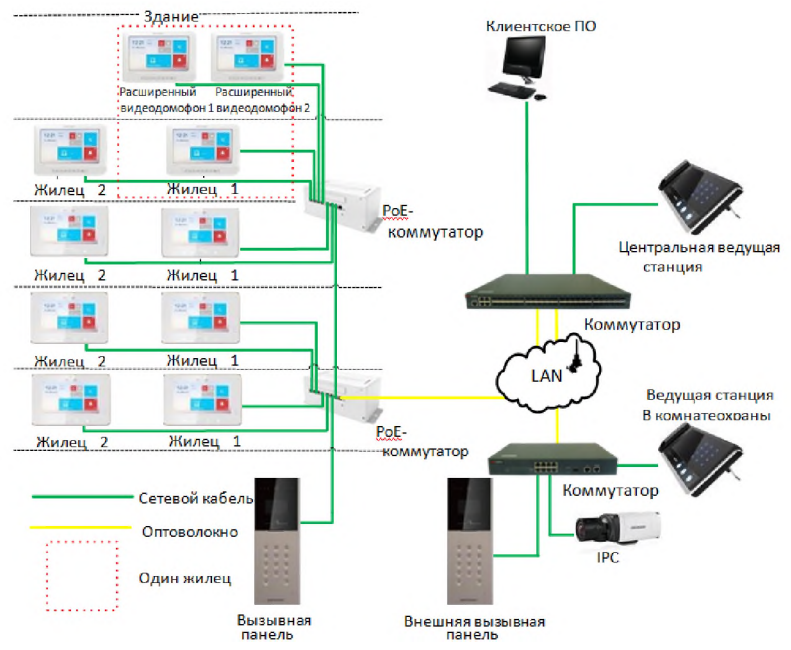

Рисунок 3-1 Типовая схема применения вызывной панели

# <span id="page-17-0"></span>**4 Разъемы и интерфейсы**

# <span id="page-17-1"></span>**4.1 Разъемы и интерфейсы DS-KD8102-V/ DS-**

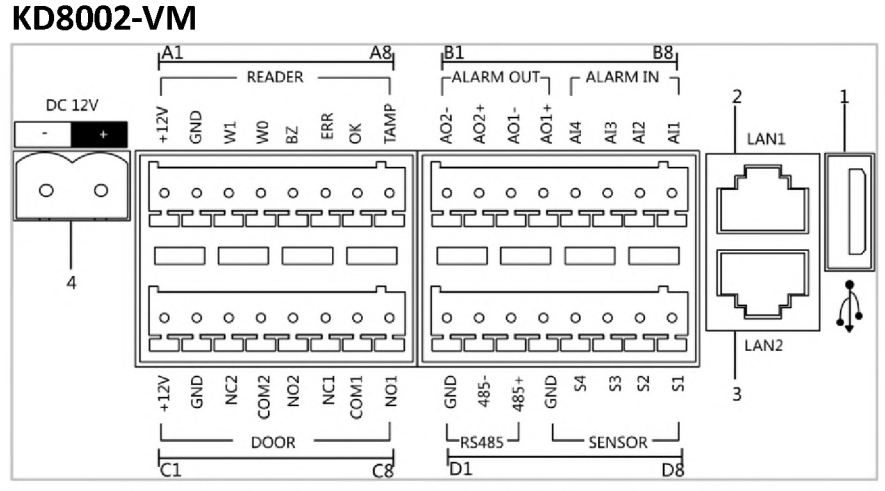

Рисунок 4-1 Разъемы и интерфейсыDS-KD8102-V/DS-KD8002-VM

| Название                       | No. | Интерфейс        | Описание                                     |
|--------------------------------|-----|------------------|----------------------------------------------|
| <b>USB</b>                     | 1   | <b>USB</b>       | USB интерфейс                                |
| LAN                            | 2   | LAN1             | Сетевой интерфейс                            |
|                                | 3   | LAN <sub>2</sub> | Зарезервировано                              |
| Разъем<br>питания              | 4   | <b>DC 12B</b>    | Вход для подачи питания DC<br>12B            |
| <b>READER</b><br>(считыватель) | A1  | 12B              | Выход подачи питания для<br>считывателя карт |
|                                | A2  | GND              | Заземление                                   |

Таблица 4-1 Описание разъемов и интерфейсов

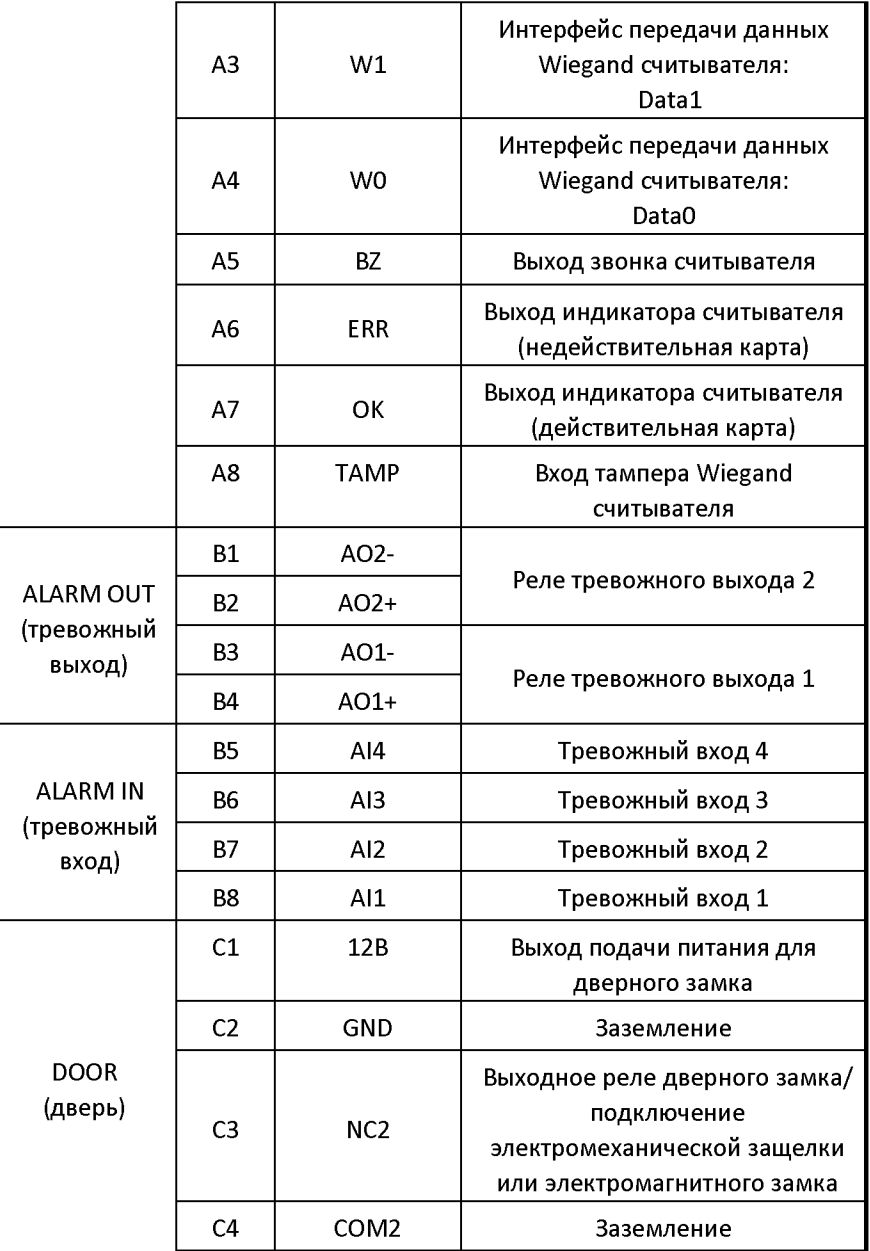

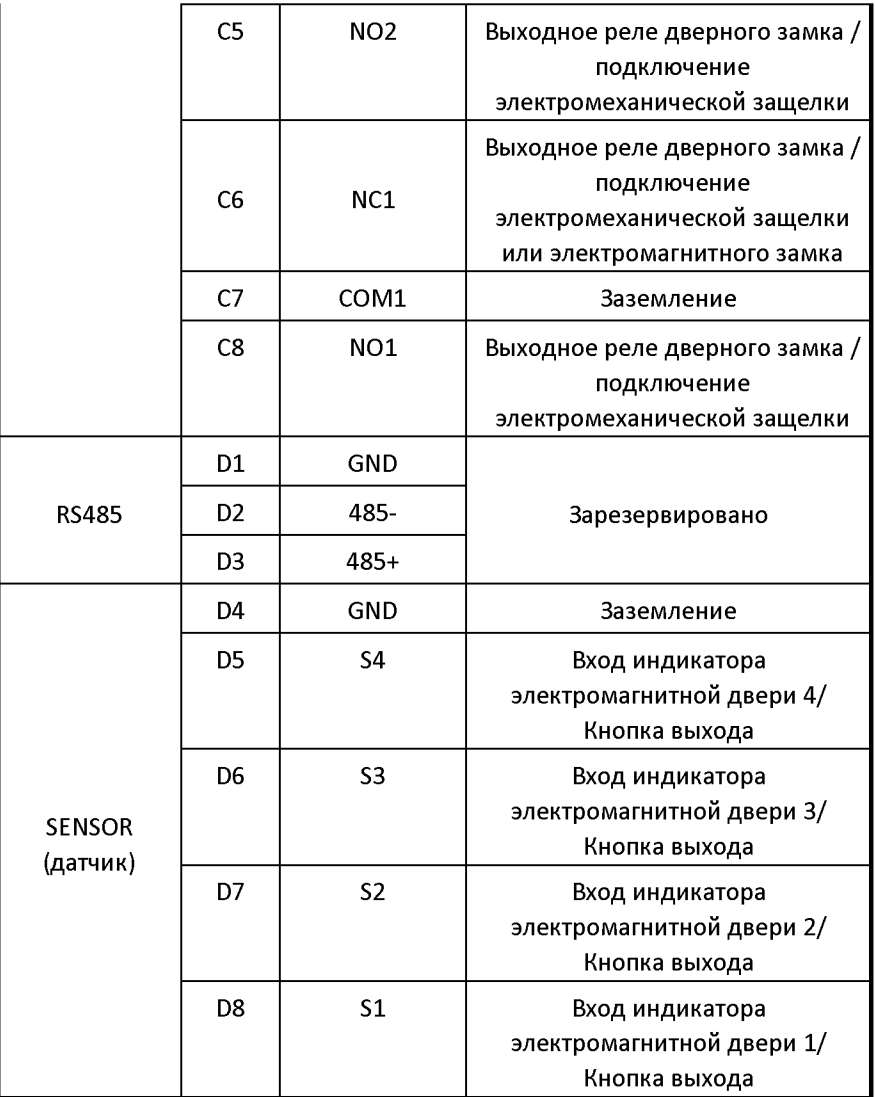

<span id="page-20-0"></span>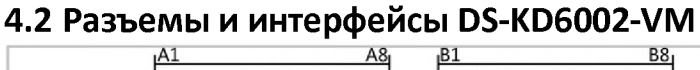

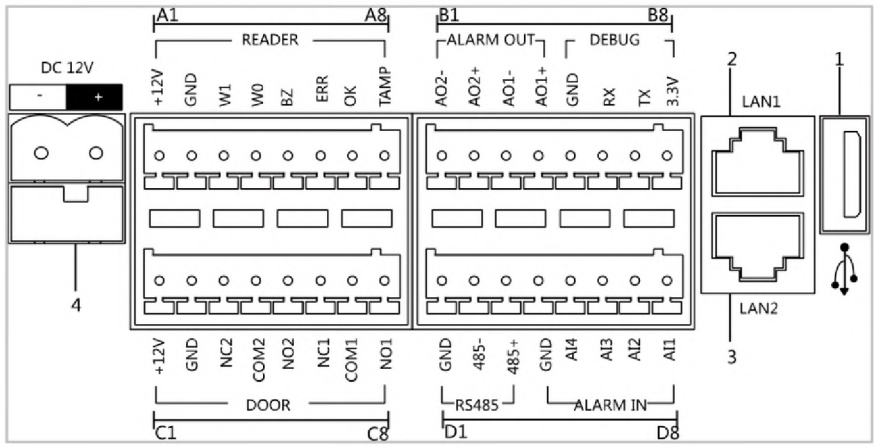

Рисунок 4-2 Разъемы и интерфейсы DS-KD6002-VM

| Название                       | No.            | Интерфейс        | Описание                                                   |
|--------------------------------|----------------|------------------|------------------------------------------------------------|
| <b>USB</b>                     | 1              | <b>USB</b>       | USB интерфейс                                              |
| LAN                            | $\overline{2}$ | LAN1             | Сетевой интерфейс                                          |
|                                | 3              | LAN <sub>2</sub> | Зарезервировано                                            |
| Разъем<br>питания              | 4              | <b>DC 12B</b>    | Вход для подачи питания DC 12B                             |
| <b>READER</b><br>(считыватель) | A1             | 12B              | Выход подачи питания для<br>считывателя карт               |
|                                | A2             | GND              | Заземление                                                 |
|                                | A <sub>3</sub> | W1               | Интерфейс передачи данных<br>Wiegand считывателя:<br>Data1 |
|                                | A4             | W0               | Интерфейс передачи данных<br>Wiegand считывателя:<br>Data0 |

Таблица 4-2 Описание разъемов и интерфейсов

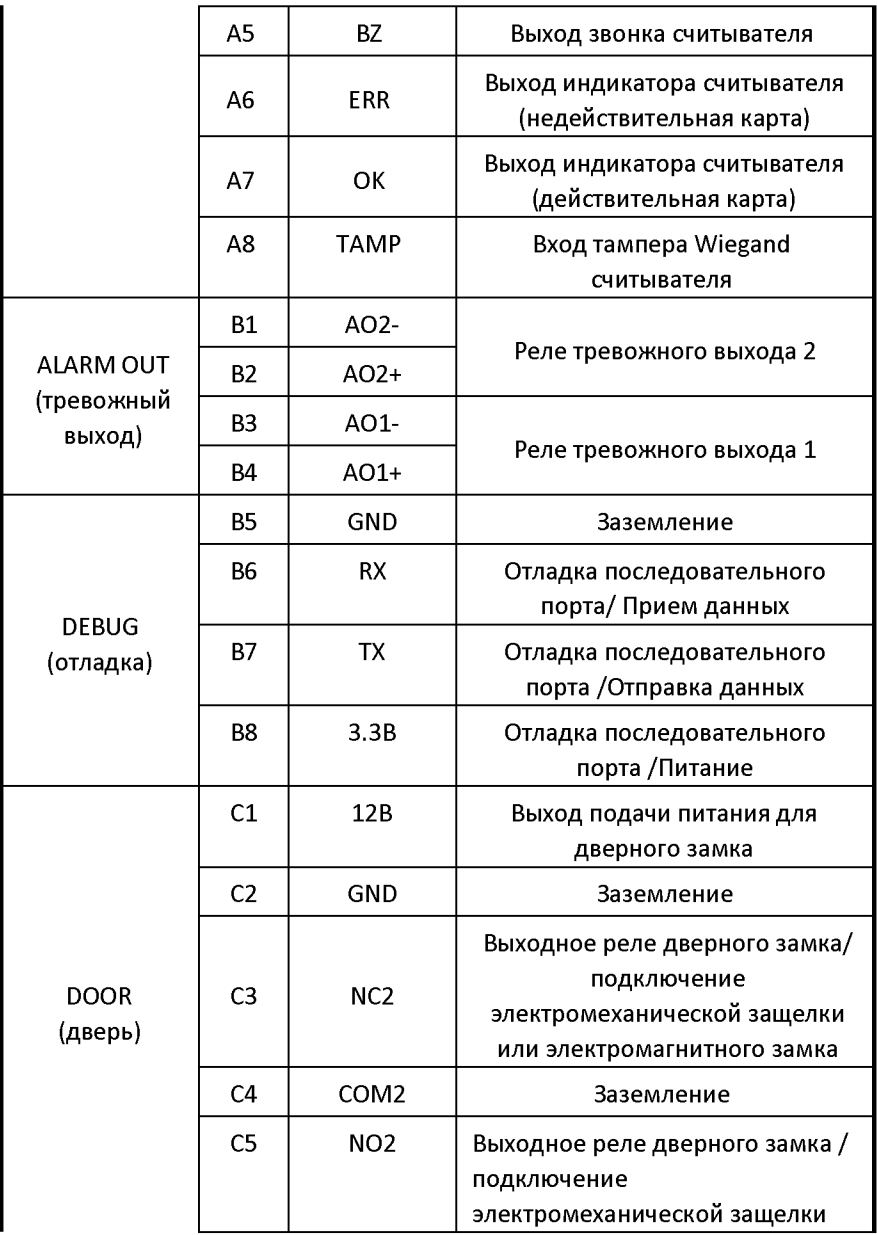

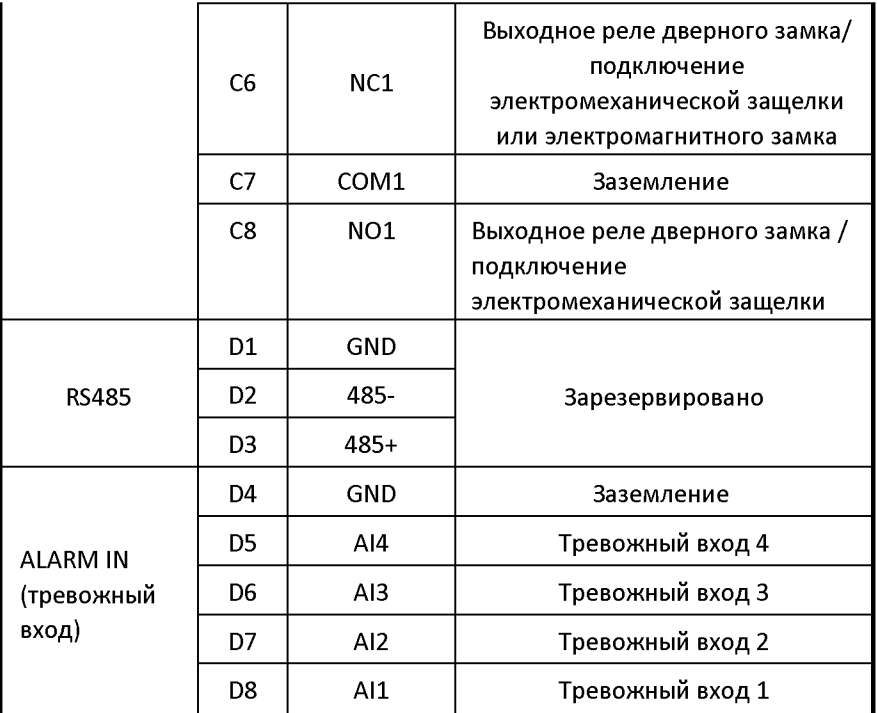

# <span id="page-22-0"></span>**5 Установка и подключение**

# <span id="page-22-1"></span>**5.1 Установка РБ-КР8102-У**

Для установки вызывной панели на стену необходимо использовать соответствующую монтажную коробку.

### <span id="page-22-2"></span>**Монтажная коробка приобретается отдельно!**

### **5.1.1 Монтажная коробка для РБ-КР8102-У**

Пожалуйста, обратитесь к рисунку ниже для определения размеров монтажной коробки для вызывной панели DS-KD8102-V.

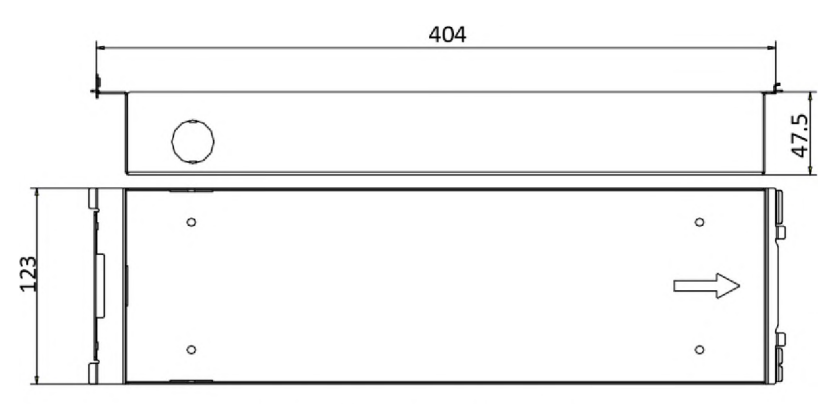

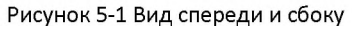

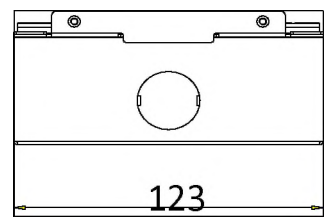

Рисунок 5-2 Вид сверху

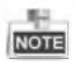

- Размер монтажной коробки для модели 0Б-К08102-У должен быть: 404 (длина)х123 (ширина)х47.5 (глубина) мм.
- Указаны примерные размеры, актуальные размеры могут немного отличаться.

### <span id="page-23-0"></span>**5.1.2 Установка РБ-КР8102-У на стену с монтажной коробкой** *Шаги:*

- 1. Извлеките монтажную коробку и шурупы из коробки.
- 2. Сделайте нишу в стене для установки монтажной коробки. Размер ниши должен быть больше размера монтажной коробки. Размер ниши должен быть:404.5 (длина) х 123.5 (ширина) х48 (глубина) мм.
- 3. Установите монтажную коробку в нишу и зафиксируйте ее четырьмя шурупами РА4, как показано на рисунке ниже.

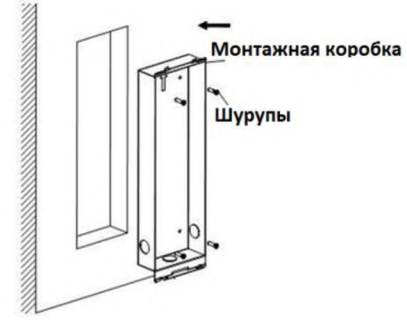

Рисунок 5-3 Установка монтажной коробки в стену

- 4. Убедитесь, что края монтажной коробки находятся вровень со стеной.
- 5. Проложите кабели вызывной панели видеодомофона в отверстие для кабелей.
- 6. Установите вызывную панель в монтажную коробку и закройте защелки А и В монтажной коробки на задней стороне панели, как показано на рисунке ниже.

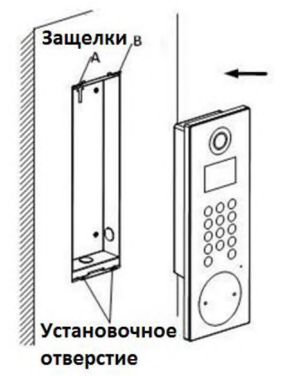

Рисунок 5-4 Установка вызывной панели

- 7. После установки вызывной панели в монтажную коробку, потяните устройство вниз, чтобы закрепить вызывную панель в монтажной коробке.
- 8. Затяните винты вызывной панели гаечным ключом из пакета, как показано на рисунке ниже.

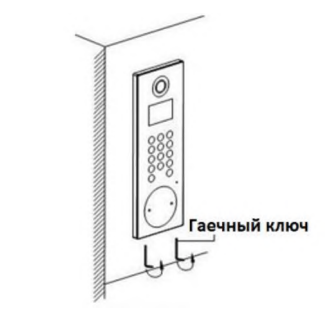

Рисунок 5-5 Затягивание винтов вызывной панели

# **5.2 Установка РБ-КР8002-УМ**

Для установки вызывной панели на стену необходимо использовать соответствующую монтажную коробку.

<span id="page-25-0"></span>**Монтажная коробка приобретается отдельно!**

### **5.2.1 Монтажная коробка для РБ-КР8002-УМ**

Пожалуйста, обратитесь к рисунку ниже для определения размеров монтажной коробки для вызывной панели 0Б-К08002-УМ.

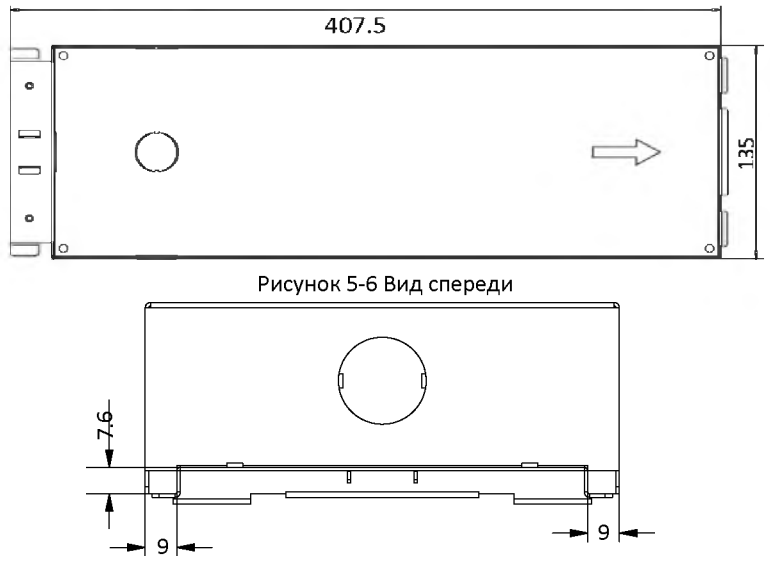

Рисунок 5-7 Вид сверху

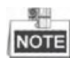

- Размер монтажной коробки для модели DS-KD8002-VМдолжен быть: 407.5 мм х 135 мм х 55 мм.
- Указаны примерные размеры, актуальные размеры могут немного отличаться.

### <span id="page-26-0"></span>**5.2.2 Установка РБ-КР8002-УМ на стену с монтажной коробкой**

- 1. Извлеките монтажную коробку и шурупы из коробки.
- 2. Сделайте нишу в стене для установки монтажной коробки. Размер ниши должен быть больше размера монтажной коробки. Размер ниши должен быть: 136 (длина) х 408.5 (ширина) х 55.5 (высота) мм.

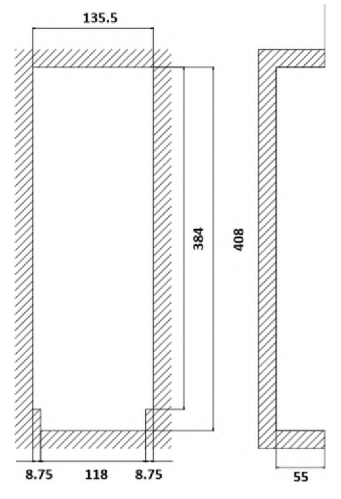

Рисунок 5-8 Размеры ниши

3. Установите монтажную коробку в нишу и зафиксируйте ее четырьмя шурупами РА4, как показано на рисунке ниже.

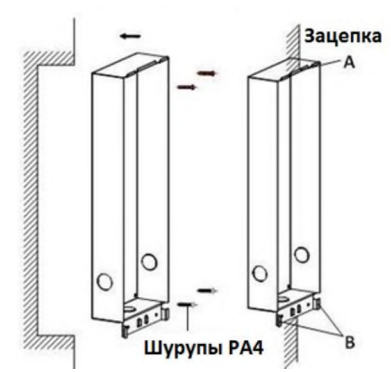

Рисунок 5-9 Установка монтажной коробки в стену

- 4. Убедитесь, что края монтажной коробки находятся вровень со стеной и зацепки А и В монтажной коробки так же находятся вровень со стеной.
- 5. Проложите кабели вызывной панели видеодомофона в отверстие для кабелей.
- 6. Установите вызывную панель в монтажную коробку и затем потяните устройство вниз, чтобы закрепить защелки на задней стороне вызывной панели на зацепке С монтажной коробки.
- 7. Закрепите вызывную панель двумя шурупами РМ3, как показано на рисунке ниже.

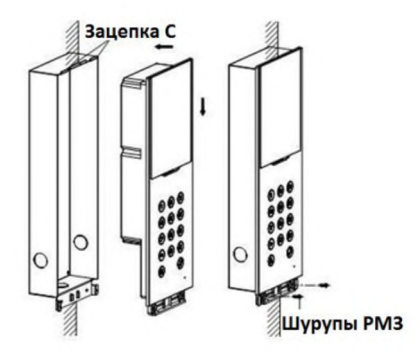

Рисунок 5-10 Установка вызывной панели

8. После закрепления вызывной панели в монтажной коробке, закрепите ее, вставив пластину и вставив 2 РОМ2 шурупа, как показано на рисунке ниже.

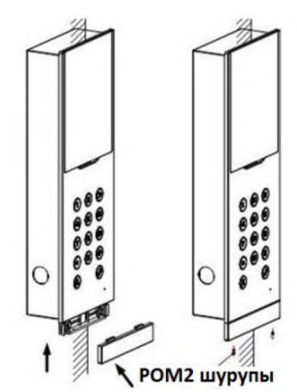

Рисунок 5-11 Закрепление вызывной панели

# **5.3 Установка РБ-КР6002-УМ**

Для установки вызывной панели на стену необходимо использовать соответствующую монтажную коробку.

<span id="page-28-0"></span>**Монтажная коробка приобретается отдельно!**

### 5.3.1 Монтажная коробка для DS-KD6002-VM

Пожалуйста, обратитесь к рисунку ниже для определения размеров монтажной коробки для вызывной панели DS-KD6002-VM.

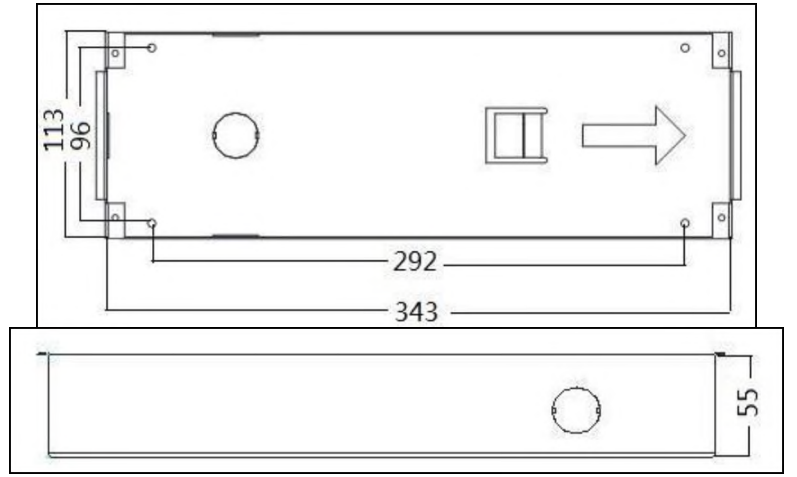

Рисунок 5-12 Вид спереди и сбоку

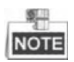

- Размер монтажной коробки для модели 0Б-К06002-УМдолжен быть: 343(длина)х 113(ширина)х55(глубина) мм.
- Указаны примерные размеры, актуальные размеры могут немного отличаться.

### <span id="page-29-0"></span>**5.3.2 Установка РБ-КР6002-УМ на стену с монтажной коробкой** *Шаги:*

- 1. Извлеките монтажную коробку и шурупы из коробки.
- 2. Сделайте нишу в стене для установки монтажной коробки. Размер ниши должен быть больше размера монтажной коробки. Размер ниши должен быть: 343.5 (длина) х 113.5 (ширина) х 55.5 (глубина) мм.
- 3. Установите монтажную коробку в нишу и зафиксируйте ее четырьмя шурупами РА4, как показано на рисунке ниже.

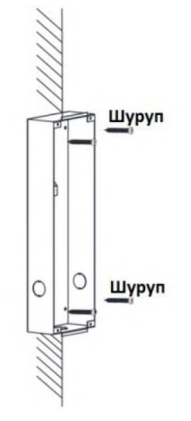

Рисунок 5-13 Установка монтажной коробки в стену

- 4. Убедитесь, что края монтажной коробки находятся вровень со стеной.
- 5. Проложите кабели вызывной панели видеодомофона в отверстие для кабелей.
- 6. Установите вызывную панель в монтажную коробку.

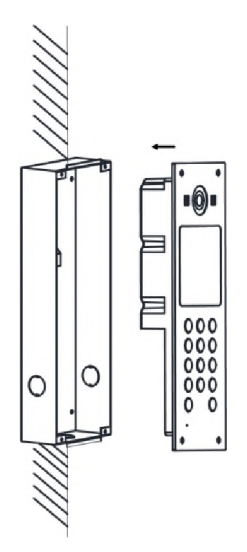

Рисунок 5-14 Установка вызывной панели

7. Зафиксируйте вызывную панель 4 винтами.

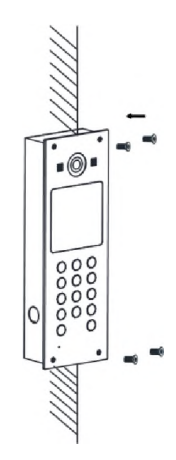

Рисунок 5-15 Фиксация устройства винтами

## <span id="page-31-0"></span>**5.4 Описание подключения**

### <span id="page-31-1"></span>**5.4.1 Подключение дверного замка**

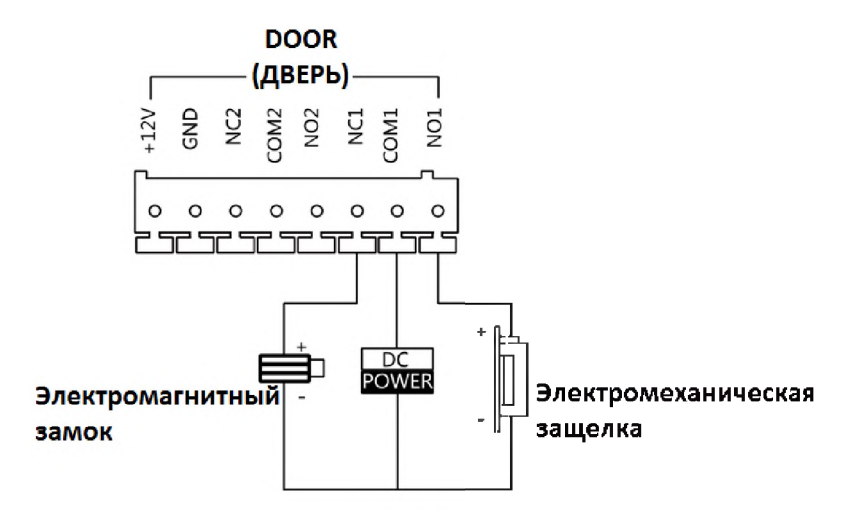

Рисунок 5-16 Подключение дверного замка

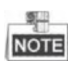

- Разъем NO1/COM1 устанавливается по умолчанию для доступа к электромагнитному замку; разъем NC1/COM1 устанавливается по умолчанию для доступа к электромеханической защелке.
- Для подключения электромагнитного замка в разъем NO2/COM2/NC2, необходимо установить в качестве выходного разъема NO2/COM2/NC2 для электромагнитного замка при помощи утилиты Batch Configuration или iVMS-4200.

### <span id="page-31-2"></span>**5.4.2 Подключение магнитоконтактного датчика**

### Магнитоконтактный датчик для моделей DS-KD8102-V/DS-KD8002-VM

Для моделей DS-KD8102-V/DS-KD8002-VM есть два способа подключения магнитоконтактного датчика.

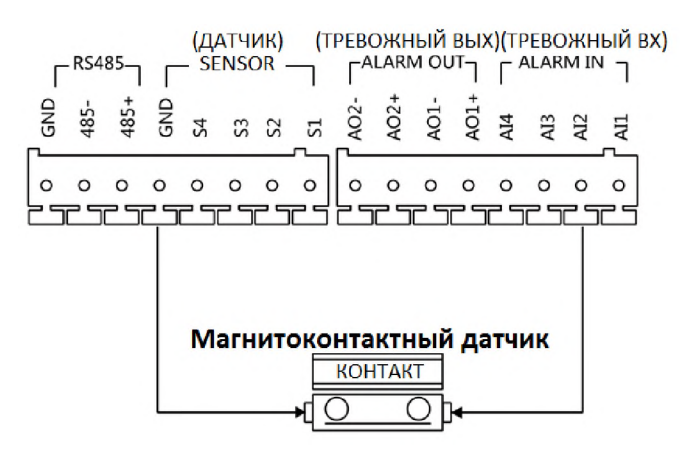

Рисунок 5-17 Подключение магнитоконтактного датчика для моделейDS-KD8102-V/DS-KD8002-VM (1)

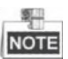

Для подключения магнитоконтактного датчика, необходимо установить в качестве выходного разъема AI2 для магнитоконтактного датчика при помощи утилиты Batch Configuration или iVMS-4200.

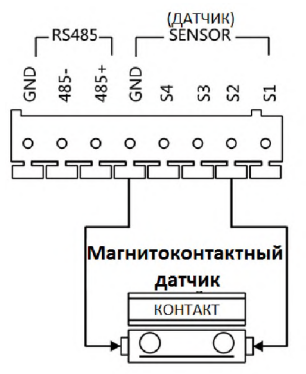

Рисунок 5-18 Подключение магнитоконтактного датчика для моделей DS-KD8102-V/DS-KD8002-VM (2)

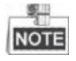

Разъем S2 устанавливается по умолчанию для подключения магнитоконтактного датчика.

### **Магнитоконтактный датчик для модели DS-KD6002-VM**

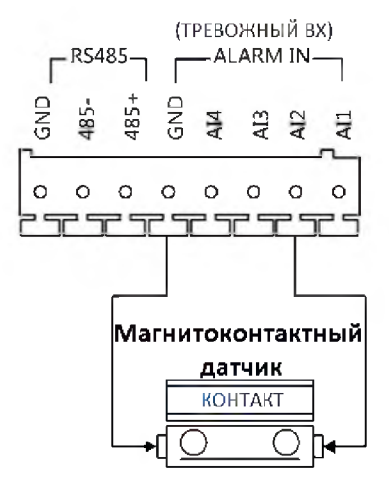

Рисунок 5-19 Подключение магнитоконтактного датчика для модели DS-KD6002-VM

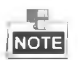

Для подключения магнитоконтактного датчика, необходимо установить в качестве выходного разъема AI2 для магнитоконтактного датчика при помощи утилиты Batch Configuration или iVMS-4200.

### <span id="page-33-0"></span>**5.4.3 Подключение кнопки выхода**

Подключение кнопки выхода для моделей DS-KD8102-V/DS-KD8002-VM Для моделей DS-KD8102-V/DS-KD8002-VM есть два способа подключения кнопки выхода.

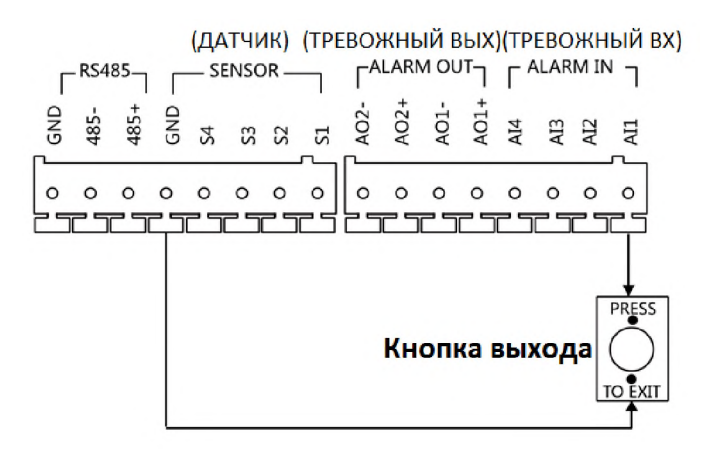

Рисунок 5-20 Подключение кнопки выхода для моделей DS-KD8102-V/DS-KD8002-VM (1)

**I NOTE** 

Для подключения кнопки выхода необходимо установить в качестве выходного разъема AI1 для кнопки выхода при помощи утилиты Batch Configuration или iVMS-4200.

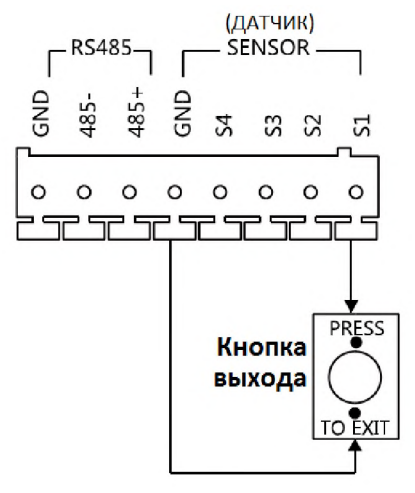

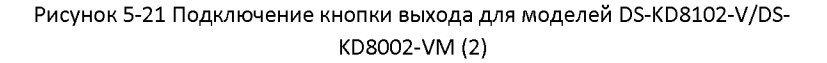

### **Подключение кнопки выхода для модели РБ-КР6002^М**

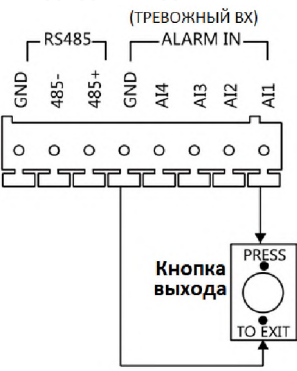

Рисунок 5-22 Подключение кнопки выхода для модели DS-KD6002-VM

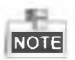

Разъем Б1 устанавливается по умолчанию для подключения кнопки выхода.

### <span id="page-35-0"></span>**5.4.4 Подключение внешнего считывателя**

Пожалуйста, обратитесь к следующему рисунку для подключения внешнего считывателя карт.
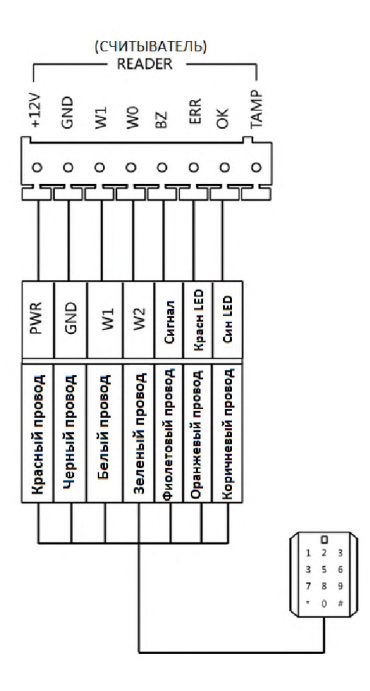

Рисунок 5-23 Подключение внешнего считывателя

## **5.4.5 Подключение входов тревожных устройств**

**Подключение входов тревожных устройств для Р5-КР8102^/РБ-КР8002-** VM

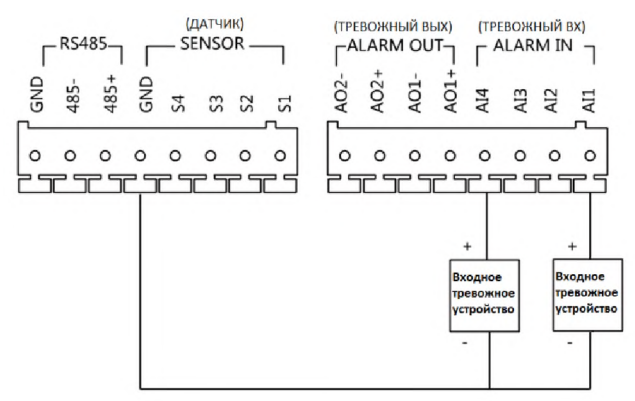

Рисунок 5-24 Подключение входов тревожных устройств для DS-KD8102-V/DS-КО8002-УМ

## **Подключение входов тревожных устройств для РБ-КР6002^М**

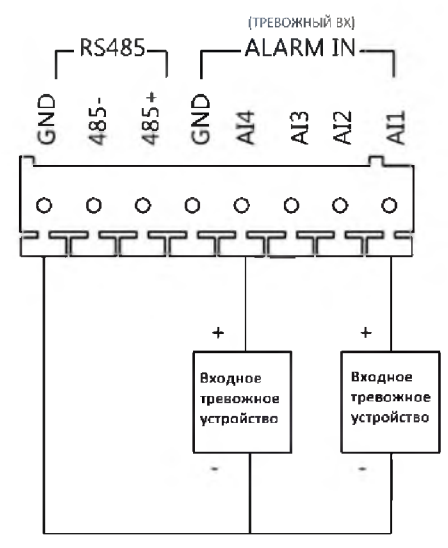

Рисунок 5-25 Подключение входных тревожных устройств для DS-KD6002-VM

## **5.4.6 Подключение выходов тревожных устройств**

Подключение выходов тревожных устройств для DS-KD8102-V/DS-КD8002-VM

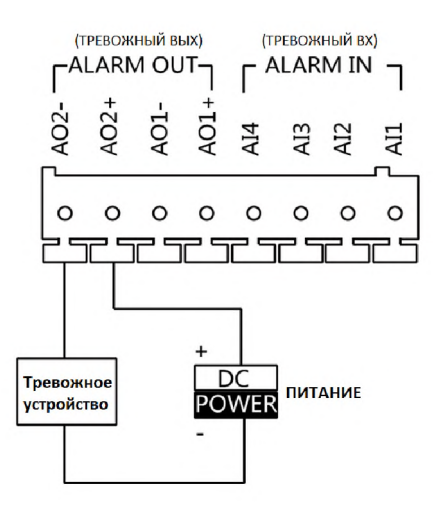

Рисунок 5-26 Подключение выходов тревожных устройств для ОБ-КО8102-У/ОБ-КО8002-УМ

#### Подключение выходов тревожных устройств для DS-KD6002-VM

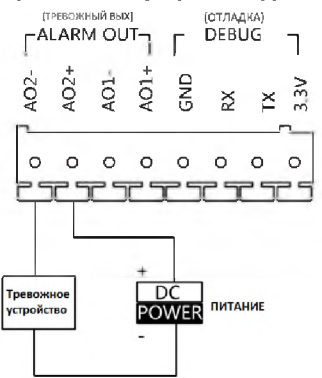

Рисунок 5-27 Подключение выходов тревожных устройств для DS-KD6002-VM

## **6 Перед началом**

При использовании устройства в первый раз, Вам необходимо его активировать и установить пароль. Вы можете активировать устройство через интернет с помощью утилиты Batch Configuration, с помощью клиентской программы iVMS-4200 или программы настройки видеодомофона.

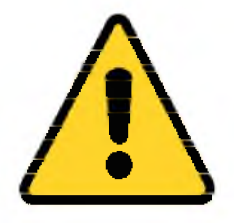

Для активации устройства при помощи Инструмента \ настройки устройства видеодомофонии обратитесь к / ■ \ *Гпаве* 7.

Для активации устройства при помощи утилиты Batch ф \ Configuration или iVMS-4200 обратитесь к *Главе 8* и *лаве 9.*

Для локальной активации устройства обратитесь к *Главе 10.*

Для настройки основных параметров устройства на пользовательском интерфейсе вызывной панели вам необходимо ввести пароль администратора.

Здесь под паролем администратора имеется ввиду пароль конфигурации. Пароль администратора по умолчания 888999.

Вы можете установить пароль для входа в устройство самостоятельно.

Вы должны изменить учетные данные по умолчанию для защиты от несанкционированного доступа к устройству. Пожалуйста, обратитесь *Разделам 8.4.2 и 10.5* для смены пароля.

# **7 Инструмент настройки устройства видеодомофонии**

## *Цель:*

Вы можете назначить устройство в сообщество, активировать или установить устройство при помощи инструмента настройки устройства видеодомофонии.

## **7.1 Настройка структуры сообщества**

## *Цель:*

Вы можете создать структуру сообщества, основанную на реальном объекте, при помощи инструмента настройки устройства видеодомофонии (Video Intercom Device Set-up Tool), а затем добавить устройства.

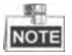

Концепция проекта индивидуально определяется в зависимости от объекта применения. Проект может включать в себя несколько сообществ. Если в проекте только одно сообщество, по умолчанию номер проекта будет равен 1.

## **7.1.1 Настройка проекта**

## *Шаги:*

1. Запустите программу Video Intercom Device Set-up Tool для входа в главное меню инструмента настройки устройства видеодомофонии.

## *Примечание:*

Для смены языка интерфейса программы Video Intercom Device Set-up Tool на английский, в ниспадающем окне выберите English и перезапустите программу (Рисунок 7-1).

#### **Руководство пользователя - Вызывные панели (D-серия)**

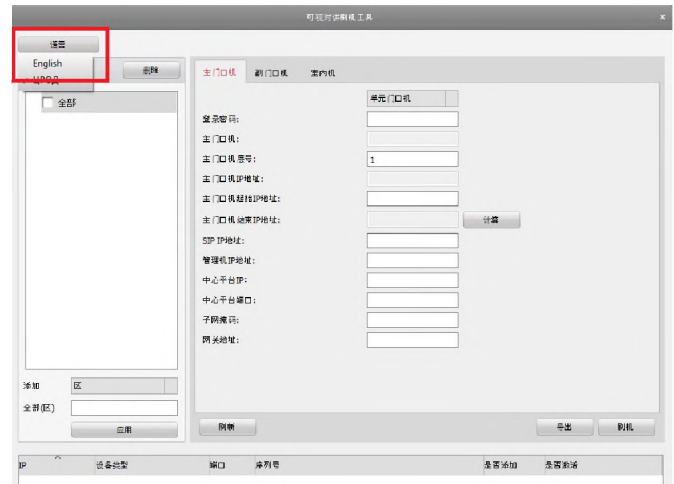

Рисунок 7-1 Изменение языка интерфейса Video Intercom Device Set-up Tool

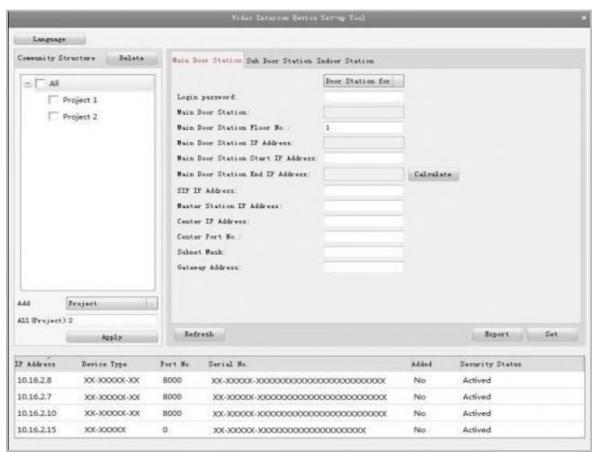

Рисунок 7-2 Главное меню программы Video Intercom Device Set-up Tool

2. Выберите Project («Проект») из выпадающего списка и введите число в текстовое поле для установки количества проектов.

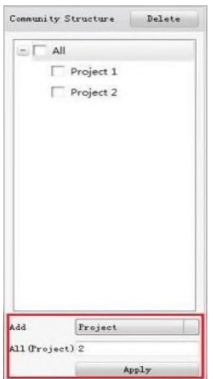

Рисунок 7-3 Настройки проектов

3. Нажмите кнопку Apply («Применить») для создания проектов.

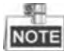

По умолчанию число проектов равняется 1, если другое число не вписано в текстовое поле.

## **7.1.2 Настройка сообщества**

## *Шаги:*

- 1. Поставьте галочку у определенного проекта в меню community structure («структура сообщества»).
- 2. Выберите Community («Сообщество») из выпадающего списка и введите число в текстовое поле для установки количества сообществ.

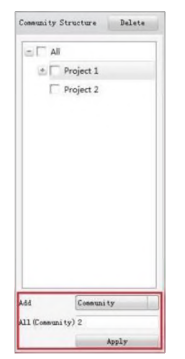

Рисунок 7-4 Настройки сообщества

3. Нажмите кнопку Apply («Применить») для добавления сообществ.

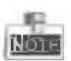

Если вы поставите галочку All («Все»), тогда будут выбраны все проекты в структуре сообщества, и будет добавлено одинаковое количество сообществ в каждый проект.

## **7.1.3 Настройка здания**

## *Шаги:*

- 1. Поставьте галочку у определенного сообщества в меню community structure («Структура сообщества»).
- 2. Выберите Building («Здание») из выпадающего списка и введите число в текстовое поле для установки количества зданий.

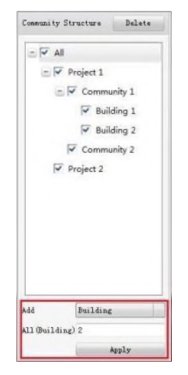

Рисунок 7-5 Настройка зданий

3. Нажмите кнопку Apply («Применить») для добавления зданий.

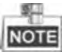

- Если вы поставите галочку All («Все»), тогда будут выбраны все проекты в структуре сообщества, и будет добавлено одинаковое количество зданий в каждое сообщество.
- Если вы поставите галочку у определенного проекта, тогда ко всем выбранным сообществам будет добавлено одинаковое количество зданий.

## **7.1.4 Настройка этажей**

*Шаги:*

- 1. Поставьте галочку у определенного здания в меню community structure («структура сообщества»).
- 2. Выберите Floor («Этаж») из выпадающего списка и введите число в текстовое поле для установки количества этажей.

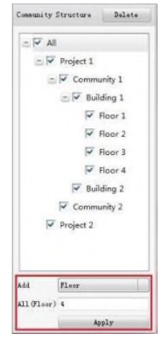

Рисунок 7-6 Настройки этажей

3. Нажмите кнопку Apply («Применить») для добавления этажей.

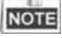

- Если вы поставите галочку All («Все»), тогда будут выбраны все здания в структуре сообщества, и будет добавлено одинаковое количество этажей к каждому зданию.
- Если вы поставите галочку у определенного здания, тогда ко всем выбранным зданиям будет добавлено одинаковое количество этажей.
- Если вы поставите галочку у определенного сообщества, тогда ко всем выбранным зданиям в сообществе добавлено одинаковое количество этажей.

## **7.1.5 Настройка квартиры**

## *Ш аги:*

- *1.* Поставьте галочку у определенного этажа в меню community structure («структура сообщества»).
- 2. Выберите Room («Квартира») из выпадающего списка и введите число в текстовое поле для установки количества квартир.

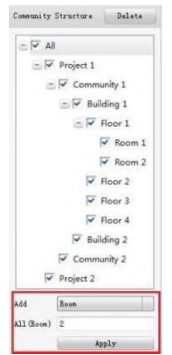

Рисунок 7-7 Настройки квартиры

3. Нажмите кнопку Apply («Применить») для добавления квартир.

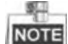

- Если вы поставите галочку All («Все»), тогда будут выбраны все этажи в структуре сообщества, и будет добавлено одинаковое количество квартир для каждого этажа.
- Если вы поставите галочку у определенного проекта, тогда ко всем этажам в выбранном проекте будет добавлено одинаковое количество квартир.
- Если вы поставите галочку у определенного сообщества, тогда ко всем этажам в выбранном сообществе будет добавлено одинаковое количество квартир.
- Если вы поставите галочку у определенного здания, тогда ко всем этажам в выбранном здании будет добавлено одинаковое количество квартир.

## **7.2 Активация и настройка главной вызывной**

## **панели**

## *Цель:*

Вы можете активировать онлайн главную вызывную панель и настроить количество зданий для вызывной панели.

## *Перед началом:*

Нажмите вкладку Main Door Station («Главная вызывная панель») для входа в меню настройки главной вызывной панели.

## *Шаги:*

1. Выберите сообщество для настройки количества Зданий для главной вызывной панели.

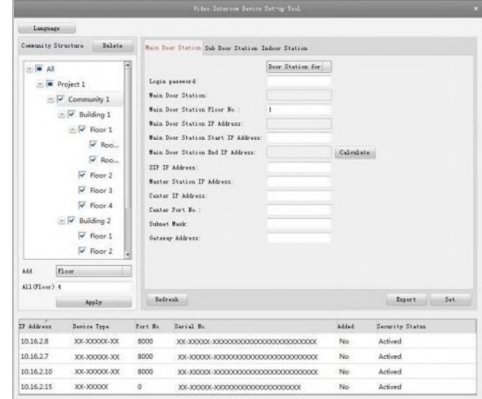

Рисунок 7-8 Выбор сообщества

- 1. Введите начальный IP-адрес для главной вызывной панели (Main Door Station Start IP Address).
- 2. Нажмите кнопку Calculate («Рассчитать») для автоматической генерации конечного IP-адреса главной вызывной панели (Main Door Station End IP Address).
- 3. Установите номер этажа главной вызывной панели (Main Door Station Floor No.).
- 4. Введите SIP IP-адрес (SIP IP Address), IP-адрес пульта консьержа (Master Station IP Address), IP-адрес центра (Center IP Address), номер порта центра (Center Port No.), маску подсети (Subnet Mask) и адрес шлюза (Gateway Address).
- 5. Нажмите кнопку Refresh («Обновить») для просмотра вызывных панелей, находящихся онлайн в том же сегменте.
- 6. Выберите вызывную панель и введите логин (Login), пароль (Password).
- 7. Нажмите кнопку Set («Установить») для установки настроек главной вызывной панели.

#### **Руководство пользователя - Вызывные панели (D-серия)**

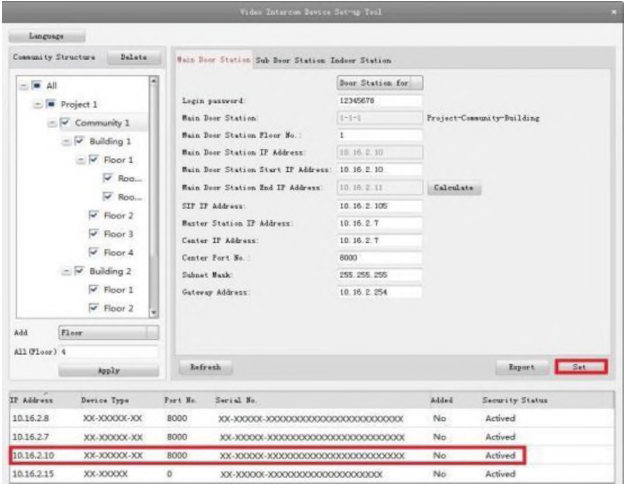

Рисунок 7-8 Меню настройки главной вызывной панели

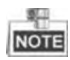

Рисунок 7-9 Меню настройки главной вызывной панели

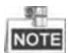

- По умолчанию номер этажа главной вызывной панели (Main Door Station Floor No.): 1.
- Вы можете выбрать один проект или несколько проектов; одно сообщество или несколько; одно здание или несколько.
- IP-адрес главной вызывной панели (Main Door Station IP Address) обычно устанавливается таким же, как и начальный IP-адрес главной вызывной панели (Main Door Station Start IP Address).
- Если главная вызывная панель не активирована, создайте логин и пароль, введите их в текстовое поле для активации устройства.
- Если главная вызывная панель не активирована, устройство настраивается и активируется одновременно при нажатии кнопки Set («Настройка»).
- Когда устройство будет успешно настроено, оно выдаст уведомление: «Configuring main door station parameters succeeded» («Конфигурация параметров главной вызывной панели успешно завершена»).

## **7.3 Активация и настройка дополнительной вызывной панели**

## *Цель:*

Вы можете активировать онлайн дополнительную вызывную панель и настроить количество зданий для вызывной панели.

## *Перед началом:*

Нажмите вкладку Sub Door Station («Дополнительная вызывная панель») для входа в меню настройки дополнительной вызывной панели.

## *Шаги:*

1. Выберите сообщество для настройки количества дополнительных вызывных панелей.

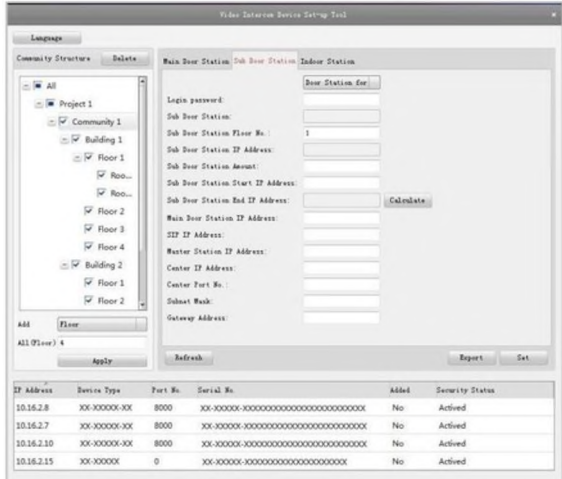

Рисунок 7-10 Выбор сообщества

- 2. Установите номер этажа дополнительной вызывной панели (Sub Door Station Floor No.).
- 3. Установите количество дополнительных вызывных панелей (Sub Door Station Amount).
- 4. Введите начальный IP-адрес для дополнительной вызывной панели (Sub Door Station Start IP Address).
- 5. Нажмите кнопку Calculate («Рассчитать») для автоматической генерации конечного IP-адреса дополнительной вызывной панели (Sub Door Station End IP Address) в соответствии с их количеством.
- 6. Введите IP-адрес главной вызывной панели (Main Door Station IP Address), SIP IP-адрес (SIP IP Address), IP-адрес пульта консьержа (Master Station IP Address), IP-адрес центра (Center IP Address), номер порта центра (Center Port No.), маску подсети (Subnet Mask) и адрес шлюза (Gateway Address).
- 7. Нажмите кнопку Refresh («Обновить») для просмотра вызывных панелей, находящихся онлайн в том же сегменте.
- 8. Выберите вызывную панель и введите логин (Login), пароль (Password).
- 9. Нажмите кнопку Set («Настройка») для установки настроек дополнительной вызывной панели.

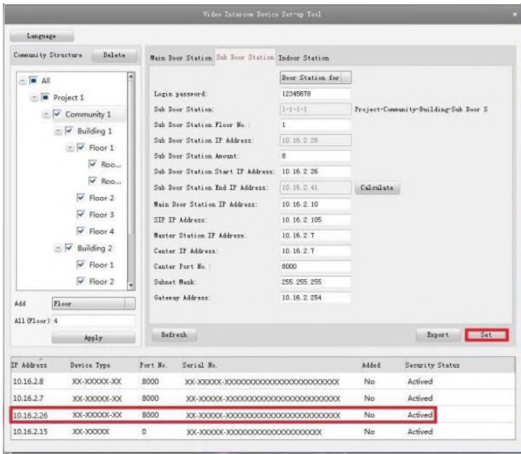

Рисунок 7-11 Меню настройки дополнительной вызывной панели

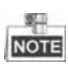

- По умолчанию номер этажа дополнительной вызывной панели (Sub Door Station Floor No.): 1.
- Количество дополнительных вызывных панелей не должно быть больше 8.
- Вы можете выбрать один проект или несколько проектов; одно сообщество или несколько; одно здание или несколько.
- IP-адрес дополнительной вызывной панели (Sub Door Station IP Address) обычно устанавливается таким же, как и начальный IP-адрес дополнительной вызывной панели (Sub Door Station Start IP Address).
- Если дополнительная вызывная панель не активирована, создайте логин и пароль, введите их в текстовое поле для активации устройства.
- Если дополнительная вызывная панель не активирована, устройство настраивается и активируется одновременно при нажатии кнопки Set («Настройка»).
- Когда устройство успешно настроено, оно выдаст уведомление: «Configuring sub door station parameters succeeded» («Конфигурация параметров дополнительной вызывной панели успешно завершена»).

## **8 Утилита Batch Configuration**

## **8.1 Удаленная активация устройства**

## *Цель:*

Управление устройством невозможно до его активации. Вы можете удаленно активировать устройство через утилиту Batch Configuration или клиентскую программу iVMS-4200. В качестве примера будет взята активация через утилиту Batch Configuration, за более подробной информацией обратитесь к руководству пользователя.

## *Шаги:*

1. Запустите программу и выберите неактивное устройство из списка и нажмите на кнопку Activate («Активировать»).

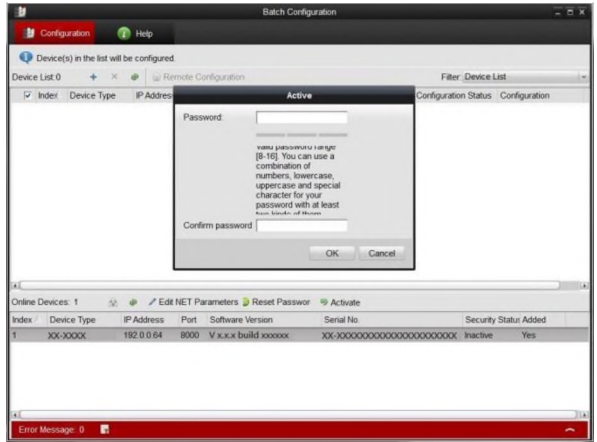

Рисунок 8-1 Активация устройства

2. Создайте пароль и введите его в поле пароля (Password).

РЕКОМЕНДУЕТСЯ ИПОЛЬЗОВАТЬ НАДЕЖНЫЙ ПАРОЛЬ **/ ■ \** *Настоятельно рекомендуется использовать надежный пароль (не менее 8 символов, включая буквы верхнего регистра, буквы нижнего регистра, цифры и специальные символы). Также рекомендуется регулярно обновлять пароль. Ежемесячная или еженедельная смена пароля позволит сделать использование продукта безопасным.*

- 3. Подтвердите пароль.
- 4. Нажмите на кнопку OK, чтобы активировать устройство.

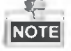

Если устройство не активировано, управление им невозможно.

## **8.2 Изменение сетевых параметров**

*Цель:*

Вы можете изменить сетевые параметры устройств, находящихся онлайн.

*Шаги:*

- 1. Выберите устройства из списка устройств, находящихся онлайн, который находится в нижней части окна утилиты для настройки.
- 2. Нажмите кнопку Edit NET Parameters («Изменить сетевые параметры»).

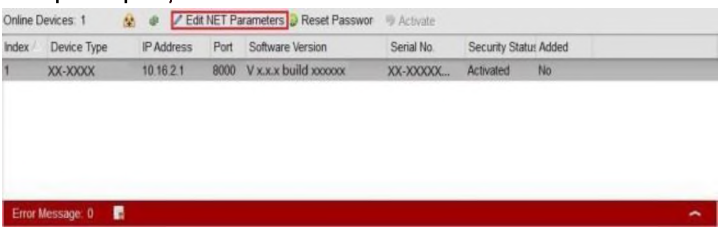

Рисунок 8-2 Изменение сетевых параметров

- 3. Введите новые IP-адрес (IP Address), маску подсети (Subnet Mask), адрес шлюза (Gateway Address), номер порта (Port No.) и пароль (Password).
- 4. Нажмите на кнопку OK, чтобы принять изменения.

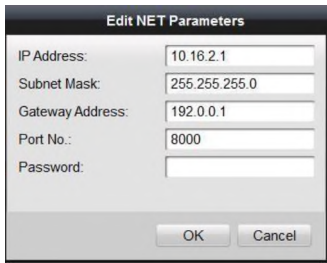

Рисунок 8-3 Изменение сетевых параметров

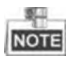

- Номер порта по умолчанию 8000.
- После изменения сетевых параметров устройства необходимо добавить устройство в список устройств еще раз.
- Когда вы удаленно изменяете сетевые параметры, устройство должно быть в том же сегменте сети.

## **8.3 Добавление устройства**

Программное обеспечение поддерживает 3 способа добавления устройств к вызывной панели (У-серии). Вы можете добавлять активные онлайн устройства в вашей подсети, добавлять устройства по 1Р-адресу, добавлять устройства по сегментам ІР.

## **8.3.1 Добавление онлайн устройств**

## *Шаги:*

1. Войдите в главное окно утилиты настройки Batch Configuration.

#### **Руководство пользователя - Вызывные панели (D-серия)**

| Đ        |                   |             |                                           | <b>Batch Configuration</b> |                                                             |                   |                        | $ \overline{a}$ x                  |                       |                    |
|----------|-------------------|-------------|-------------------------------------------|----------------------------|-------------------------------------------------------------|-------------------|------------------------|------------------------------------|-----------------------|--------------------|
|          | Configuration     |             | <b>B</b> Help                             |                            |                                                             |                   |                        |                                    |                       |                    |
|          |                   |             | Device(s) in the list will be configured. |                            |                                                             |                   |                        |                                    |                       |                    |
|          | Device List 2     |             |                                           |                            | Remote Configuration                                        |                   |                        | <b>Fitter: Device List</b>         |                       |                    |
|          | Index             | Device Type | IP Address Port                           |                            | Software Version                                            | Serial No.        | <b>Security Status</b> | Configuration Status Configuration |                       |                    |
| $\Box$   |                   | XX-XXXX     | 10.16.2.1                                 | 8000                       | V x x x build xxxxxx XX-XXXXX                               |                   | Strong password        |                                    |                       |                    |
|          | $\Box$ 2          | XX-XXXX     |                                           |                            | 10.16.2.2 8000 V x x x build xxxxx XX-XXXXX Strong password |                   |                        |                                    |                       |                    |
|          |                   |             |                                           |                            |                                                             |                   |                        |                                    |                       |                    |
|          |                   |             |                                           |                            |                                                             |                   |                        |                                    |                       |                    |
| <b>x</b> | Online Devices: 1 | a.          |                                           |                            | P Edit NET Parameters @ Reset Passwor                       | <b>B</b> Activate |                        |                                    |                       |                    |
| Index    |                   | Device Type | IP Address                                | Port                       | Software Version                                            |                   | Serial No.             |                                    | Security Status Added |                    |
| 1        |                   | XX-XXXX     | 10.16.2.1                                 | 8000                       | V x.x.x build xxxxxx                                        |                   | XX-XXXXXXXXXXXXXXXXXXX | Activated                          | Yes                   |                    |
| πī       | Error Message: 0  | 目           |                                           |                            |                                                             |                   |                        |                                    |                       | $\rightarrow$<br>∼ |

Рисунок 8-4 Главное окно утилиты Batch Configuration

2. Выберите онлайн устройство или удерживайте клавиши Ctrl или Shift, чтобы выбрать несколько устройств из списка устройств в нижней части окна.

|       | Online Devices: 2 |            |      | A @ / Edit NET Parameters D Reset Passwor @ Activate |                                                |                 |           |   |
|-------|-------------------|------------|------|------------------------------------------------------|------------------------------------------------|-----------------|-----------|---|
| Index | Device Type       | IP Address | Port | Software Version                                     | Serial No.                                     | Security Status | Added     |   |
|       | XX-XXXX           | 10.16.2.1  | 8000 |                                                      | Vx.x.x build xxxxxx XX-XXXXXXXXXXXXXXXXXXXXXXX | Activated       | Yes       |   |
|       | XX-XXXX           | 101622     | 8000 |                                                      | Vx.x.x build xxxxxx XX-XXXXXXXXXXXXXXXXXXXX    | Activated       | <b>No</b> |   |
|       |                   |            |      |                                                      |                                                |                 |           |   |
|       | Error Message: 0  |            |      |                                                      |                                                |                 |           | ∽ |

Рисунок 8-5 Список онлайн устройств

3. Нажмите на кнопку  $\frac{4}{3}$ , чтобы появилось диалоговое окно для авторизации

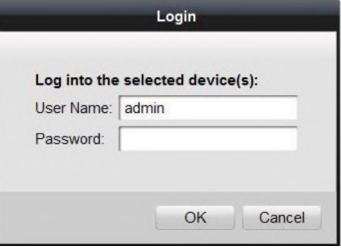

Рисунок 8-6 Диалоговое окно авторизации

- 4. Введите имя пользователя и пароль.
- 5. Нажмите на кнопку OK.

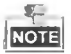

Только в случае успешной авторизации устройство будет добавлено в список устройств для настройки.

## **8.3.2 Добавление по IP-адресу, IP сегменту или Номеру порта.**

Нажмите на кнопку + , чтобы появилось всплывающее окно для добавления устройства.

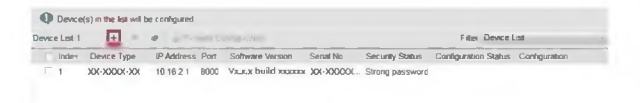

Рисунок 8-7 Кнопка добавления устройства

## **• Добавление по IP-адресу**

## *Цель:*

Вы можете добавить устройство, указав его IP-адрес.

#### *Шаги:*

- 1. Выберите IP address («IP-адрес») из выпадающего списка Adding mode («Режим добавления»).
- 2. Введите IP-адрес (IP address), номер порта (Port No.), имя пользователя (User Name) и пароль (Password) устройства.

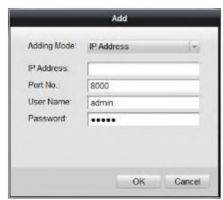

Рисунок 8-8 Добавление по IP-адресу

3. Нажмите на кнопку OK для добавления устройства в список устройств.

## •Добавление по IP-сегменту

## *Цель:*

Вы можете одновременно добавить несколько устройств, если их 1Р-адреса находятся в одном ІР-сегменте.

## *Шаги:*

- 1. Выберите IP Segment («IP-сегмент») из выпадающего списка Adding mode («Режим добавления»).
- 2. Установите Start IP Address and End IP Address («Начальный и конечный IP-адреса»).
- 3. Введите port No. («Номер порта»), user name («Имя пользователя») и password («Пароль»).

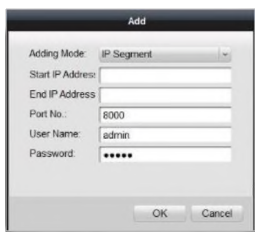

Рисунок 8-9 Добавление по IP-сегменту

4. Нажмите кнопку OK для поиска и добавления устройств, чьи IP-адреса попадают в IP-сегмент.

## **•Добавление по номеру порта.**

## *Цель:*

При помощи добавления устройств по номеру порта вы можете добавить несколько устройств с доступом в интернет при помощи перенаправления портов. Устройства с одинаковыми IP-адресами, но с разными номерами портов, могут быть добавлены таким образом.

## *Шаги:*

- 1. Выберите Port No. («Номер порта») из выпадающего списка Adding mode («Режим добавления»).
- 2. Введите IP-адрес.
- 3. Установите Start Port No. и End Port No. («Начальный и конечный номера портов»).
- 4. Введите имя пользователя и пароль.

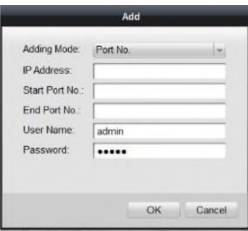

Рисунок 8-10 Добавление по номеру порта

5. Нажмите кнопку ОК для поиска и добавления устройств, чьи номера портов находятся в заданном диапазоне.

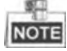

- Вы не можете добавлять устройства в список устройств, если имя пользователя и пароль не совпадают.
- Когда вы добавляете устройства по ІР-адресу, 1Р-сегменту или номеру порта, устройства должны находиться онлайн.

## **8.4 Удаленная конфигурация**

В списке устройств выберите устройство и нажмите на кнопку Remote Configuration или **В детство**й войти в интерфейс удаленной конфигурации.

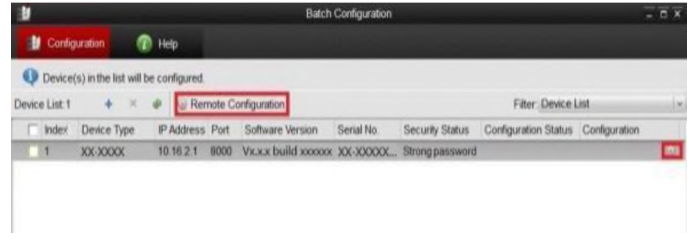

Рисунок 8-11 Удаленная конфигурация

В списке устройств выберите устройство и нажмите на кнопку<br>В Remote Configuration или противной войти в интерфейс уладенной или **Сорядити в интерфейс удаленной** конфигурации.

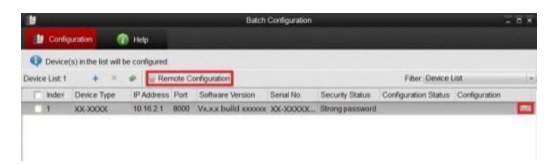

Рисунок 8-12 Удаленная конфигурация

## **8.4.1 Система**

Нажмите кнопку System («Система») в меню удаленной конфигурации для отображения информации об устройстве: Device Information («Информация об устройстве»), General («Общее»), Time («Время»), System Maintenance («Обслуживание системы»), User («Пользователь»), RS-485.

Device Information («Информация об устройстве»)

Нажмите кнопку Device Information («Информация об устройстве») для входа в меню базовой информации об устройстве. Вы можете увидеть основные параметры (Тип устройства (Device Type), серийный номер (Device Serial No.)) и версию устройства (Version).

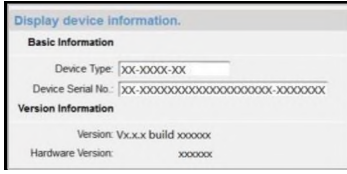

Рисунок 8-13 Меню информации об устройстве

## General («Общее»)

Нажмите кнопку General («Общее») для входа в меню настройки общих параметров устройства. Вы можете посмотреть и отредактировать имя устройства (Device Name) и ID устройства (Device ID).

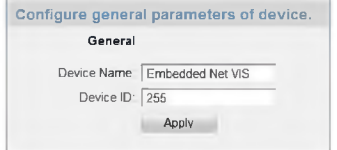

Рисунок 8-14 Меню настройки общих параметров устройства

## Time («Время»)

## *Шаги:*

1. Нажмите кнопку Time («Время») для входа в меню настройки времени устройства.

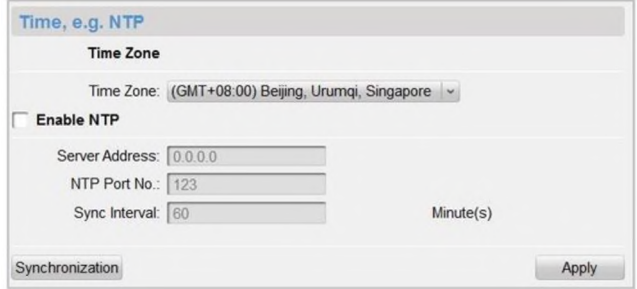

Рисунок 8-15 Меню настройки времени устройства

- 2. Выберите временную зону или включите NTP
	- Time Zone («Временная зона»)
	- 1) Выберите временную зону из выпадающего списка.
	- 2) Нажмите кнопку Synchronization («Синхронизация»).
	- NTP
	- 1) Поставьте галочку Enable NTP («Включить NTP») для включения функции.
	- 2) Введите адрес сервера (Server Address), NTP порт (NTP Port No.) и интервал синхронизации (Sync Interval).
- 3. Нажмите кнопку Apply («Применить») для сохранения настроек и установки времени.

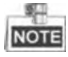

Порт по умолчанию: 123.

System Maintenance («Обслуживание системы»)

## *Цель:*

Вы можете удаленно управлять обслуживанием системы и производить обновление системы.

### *Шаги:*

1. Нажмите кнопку System Maintenance («Обслуживание системы») для входа в меню обслуживания системы.

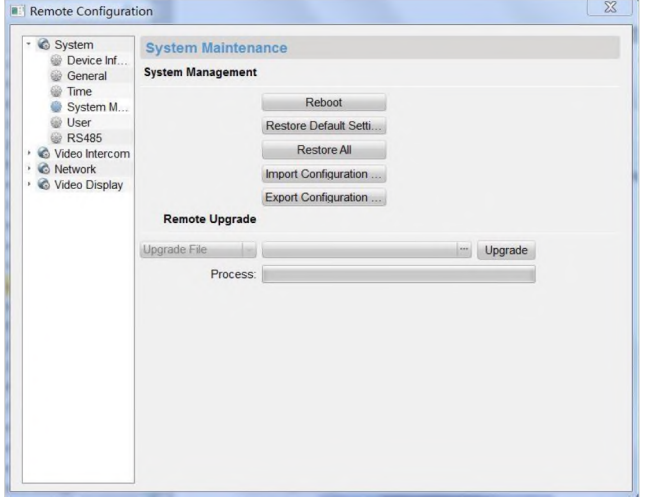

Рисунок 8-16 Меню обслуживания системы

- 2. Выберите System Management («Обслуживание системы») или Remote Upgrade («Удаленное обновление»).
	- System Management («Обслуживание системы»)
	- Reboot («Перезагрузка»)
	- 1) Нажмите кнопку Reboot («Перезагрузка»), всплывет диалоговое окно перезагрузки.

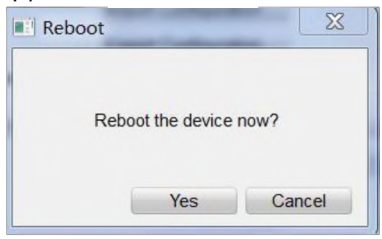

Рисунок 8-17 Перезагрузка

- 2) Нажмите кнопку Yes («Да») для перезагрузки системы.
	- Restore Default Settings («Восстановление настроек по умолчанию»)

1) Нажмите кнопку Restore Default Settings («Восстановление настроек по умолчанию»), всплывет диалоговое окно восстановления настроек.

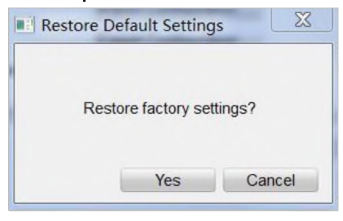

Рисунок 8-18 Восстановление настроек по умолчанию

2) Нажмите кнопку Yes («Да») для восстановления настроек.

- Restore All («Восстановить все»)
- 1) Нажмите кнопку Restore All («Восстановить все»), всплывет диалоговое окно восстановления всех настроек.

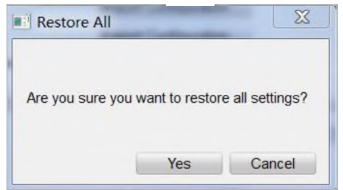

Рисунок 8-19 Восстановление всех настроек

- 1) Нажмите кнопку Yes («Да») для восстановления всех параметров устройства и сброса устройства до неактивного состояния.
- Import Configuration File («Импорт файла конфигурации»)
- 1) Нажмите кнопку Import Configuration File («Импорт файла конфигурации»), всплывет диалоговое окно импорта файлов.

#### **Руководство пользователя - Вызывные панели (D-серия)**

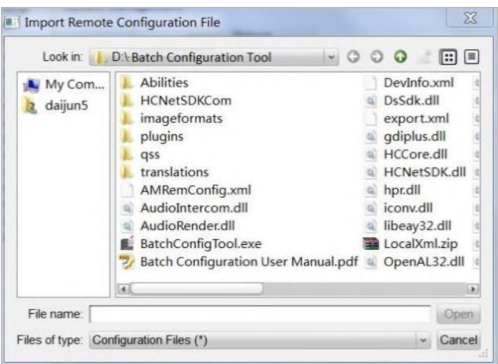

Рисунок 8-20 Окно импорта файлов

- 2) Укажите путь файла конфигурации.
- 3) Нажмите кнопку Open («Открыть») для импорта файла конфигурации. После этого всплывет диалоговое окно с информацией о перезагрузке.

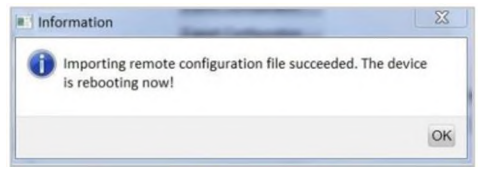

Рисунок 8-21 Информация о перезагрузке

- Export Configuration File («Экспорт файла конфигурации»)
- 1) Нажмите кнопку Export Configuration File («Экспорт файла »), всплывет диалоговое окно экспорта файлов.

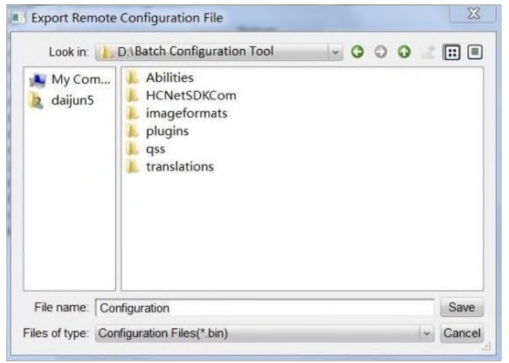

Рисунок 8-22 Окно экспорта файлов конфигурации

- 2) Выберите путь сохранения файла конфигурации.
- 3) Нажмите кнопку Save («Сохранить») для экспорта файла конфигурации, информация об экспорте появится во всплывающем окне.

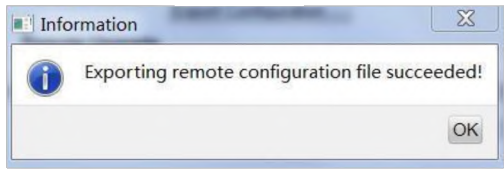

Рисунок 8-23 Информационное окно экспорта

- Remote Upgrade («Удаленное обновление»)
- Reboot («Перезагрузка»)
- 1) Нажмите кнопку , всплывет окно открытия файла обновления.

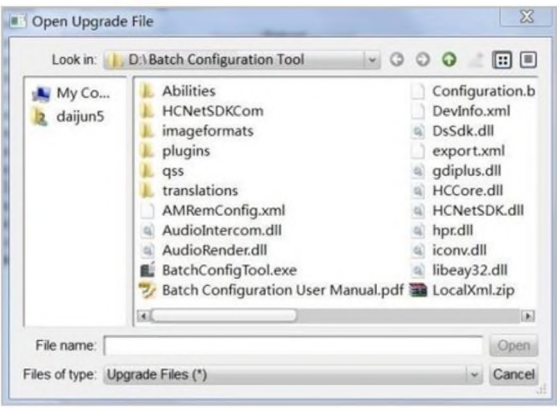

Рисунок 8-24 Окно открытия файла обновления

- 2) Выберите файл обновления и нажмите кнопку Open («Открыть»).
- 3) Нажмите кнопку Upgrade («Обновить») для удаленного обновления устройства.

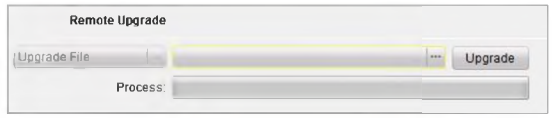

Рисунок 8-25 Удаленное обновление

User («Пользователь»)

## *Цель:*

Вы можете редактировать пароль устройства.

## *Шаги:*

1. Нажмите кнопку User («Пользователь») для входа в меню редактирования информации пользователя.

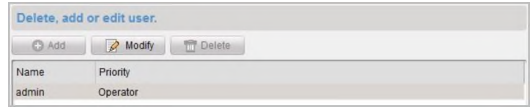

Рисунок 8-26 Меню редактирования информации пользователя

2. Выберите пользователя для редактирования и нажмите кнопку Modify для входа в меню параметров пользователя.

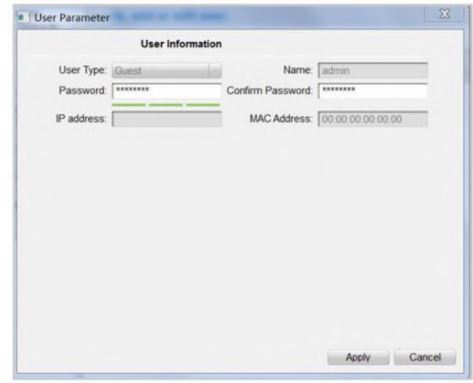

Рисунок 8-27 Меню параметров пользователя

- 3. Введите новый пароль и подтвердите его.
- 4. Нажмите кнопку Apply («Применить») для завершения редактирования пароля.

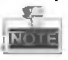

- Новый пароль и подтверждение пароля должны совпадать.
- После редактирования пароля устройства, нажмите кнопку в списке устройств, после этого добавленные устройства отобразятся в списке. Вам необходимо добавить новое устройство снова с новым паролем для удаленной конфигурации.

**RS-485**

Нажмите кнопку RS-485 для входа в меню настройки RS-485. Вы можете увидеть и отредактировать параметры RS-485 устройства.

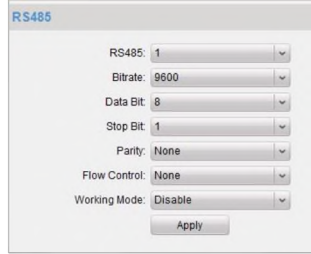

Рисунок 8-28 Параметры RS-485

## **8.4.2 Видеодомофония**

**Конфигурация номера устройства**

## *Шаги:*

- 1. Нажмите кнопку Device Information («Информация об устройстве») для входа в меню конфигурации номера устройства.
	- Door Station («Вызывная панель»)
	- 1) Выберите Door Station («Вызывная панель») из выпадающего списка типов устройств.

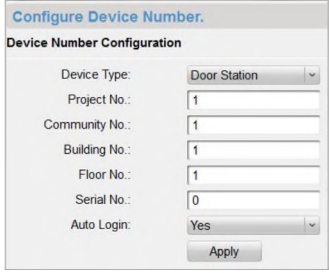

Рисунок 8-29 Конфигурация номера устройства (Вызывная панель)

- 2) Введите project No. («Номер проекта»), community No. («Номер сообщества»), building No. («Номер здания»), floor No. («Номер этажа»), и serial No. («Порядковый номер»).
- 3) Выберите Yes («Да») или No («Нет») из выпадающего списка auto login («Автоматический вход»).
- Outer Door Station («Внешняя вызывная панель»)

1) Выберите Outer Door Station («Внешняя вызывная панель») из выпадающего списка типов устройств.

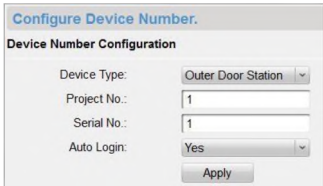

Рисунок 8-30 Конфигурация номера устройства (Внешняя вызывная панель)

- 2) Введите project No. («Номер проекта») и serial No. («Порядковый номер»).
- 3) Выберите Yes («Да») или No («Нет») из выпадающего списка auto login («Автоматический вход»).
- 2. Нажмите кнопку Apply («Применить») для завершения редактирования номера устройства.

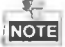

- Для вызывной панели по умолчанию serial No. («Порядковый номер») равен 0. Когда serial No. («Порядковый номер»)- 0, устройство является главной вызывной панелью, и когда он больше 0 - дополнительной вызывной панелью.
- Для каждой главной вызывной панели может быть установлено не более 8 дополнительных вызывных панелей.
- Для внешней вызывной панели serial No. («Порядковый номер») не может равняться 0.

Time Parameters («Временные параметры»)

## *Шаги:*

1. Нажмите кнопку Time Parameters («Временные параметры») для входа в меню настройки временных параметров.

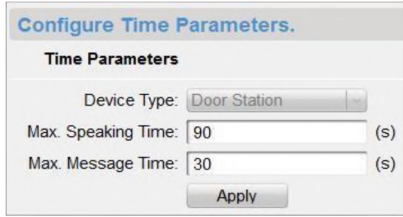

Рисунок 8-31 Меню настройки временных параметров

- 2. Установите maximum speaking time («максимальное время для разговора») и maximum message time («максимальное время сообщения»).
- 3. Нажмите кнопку Apply («Применить») для активации временных параметров.

**NOTE** 

Maximum speaking time («максимальное время для разговора») не может превышать 120 сек; и maximum visitor message time («максимальное время сообщения посетителя») не может превышать 60 сек.

Password («Пароль»)

## *Шаги:*

1. Нажмите кнопку Password («Пароль») для входа в меню изменения пароля.

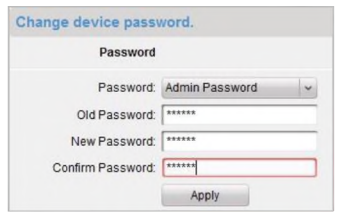

Рисунок 8-32 Меню изменения пароля

2. Выберите admin password («пароль администратора»), arming/disarming password («пароль постановки/снятия с охраны»), unlocking password («пароль разблокировки») или duress code («код принуждения») из выпадающего списка.

- 3. Введите старый пароль.
- 4. Установите новый пароль.
- 5. Подтвердите новый пароль.
- 6. Нажмите кнопку Apply («Применить») для подтверждения изменения пароля.

Access Control and Elevator («Контроль доступа и лифт»)

## *Шаги:*

1. Нажмите кнопку Access Control and Elevator («Контроль доступа и лифт») для входа в соответствующее меню.

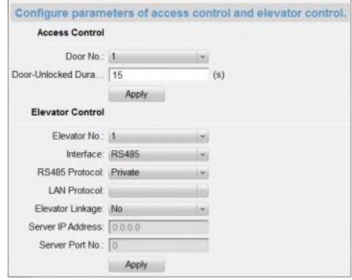

Рисунок 8-33 Меню управления доступом и настройки лифта

- 2. Установите соответствующие параметры в меню управления доступом и настройки лифта.
	- Access Control («Управление доступом»)
	- 1) Выберите номер двери.
	- 2) Установите длительность разблокировки двери.
	- 3) Нажмите кнопку Apply («Применить») для подтверждения настроек.
	- **Elevator Control («Управление лифтом»)**
	- 1) Выберите номер лифта, интерфейс, протокол RS485.
	- 2) Установите Yes/No («Да/Нет») в поле привязки лифта.
	- 3) Введите IP-адрес сервера и номер порта сервера.
	- 4) Нажмите кнопку Apply («Применить») для подтверждения настроек.

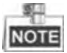

Только главная вызывная панель поддерживает функцию управления лифтом.

I/O Input and Output («Входы и Выходы»)

## *Шаги:*

1. Нажмите кнопку I/O In and Out («I/O Входы и Выходы») для входа в меню интерфейсов входа/выхода.

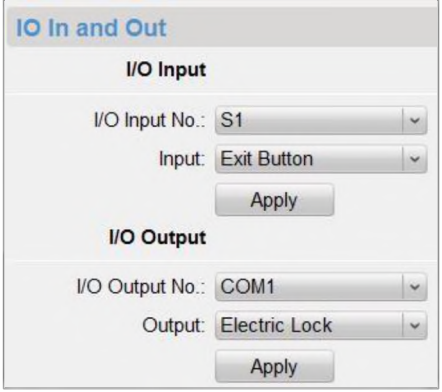

Рисунок 8-34 Интерфейсы входа и выхода

- 2. Выберите I/O input No. («Номер входа»), input («Устройство на входе»), output No. («Номер выхода») и output («Устройство на выходе»).
- 3. Нажмите кнопку Apply («Применить») для активации настроек.

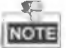

- Для моделей DS-KD8102-V/DS-KD8002-VM предусмотрено 8 входных интерфейсов. Разъемы 1~4 отвечают за интерфейсы СЕНСОРА (S1, S2, S3, S4) вызывной панели. Разъемы 5~8 отвечают за интерфейсы ТРЕВОЖНЫХ ВХОДОВ (AI1, AI2, AI3, AI4) вызывной панели. Вы можете выбрать I/O input No. («Номер входа») (S1, S2, S3, S4, AI1, AI2, AI3, AI4) из выпадающего списка для магнитного замка или кнопки выхода.
- Для модели DS-KD6002-VM предусмотрено 4 I/O входных интерфейса, соответствующих ТРЕВОЖНЫМ ВХОДАМ (AI1, AI2, AI3, AI4) вызывной

панели. Вы можете выбрать **I/O input No.** («Номер входа») (AI1, AI2, AI3, AI4) из выпадающего списка для магнитного замка или кнопки выхода.

• Предусмотрено 4 I/O выходных интерфейса. Разъемы 1~2 отвечают за интерфейсы ДВЕРИ (NO1/COM1/NC1; NO2/COM2/NC2) вызывной панели. Вы можете включить/выключить I/O выходные интерфейсы, выбрав соответствующий пункт из выпадающего списка. Разъемы 3~4 отвечают за интерфейсы ТРЕВОЖНЫХ ВЫХОДОВ (AO1+, AO1-; AO2+, AO2-).

**Volume Input and Output** («Входная и выходная громкость»)

Нажмите кнопку **Volume In and Out** («Входная и выходная громкость») для входа в меню громкости. Передвиньте ползунок для регулировки входной громкости и выходной громкости.

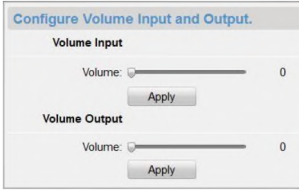

Рисунок 8-35 Меню входной громкости и выходной громкости

## **8.4.3 Сеть**

**Local Network Configuration** («Конфигурация локальной сети»)

## *Шаги:*

1.Нажмите кнопку **Local Network Configuration** («Конфигурация локальной сети») для входа в меню конфигурации локальной сети.

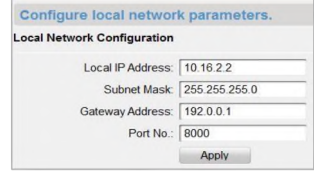

Рисунок 8-36 Меню конфигурации локальной сети

2. Введите локальный IP-адрес, маску подсети, адрес шлюза и номер порта.

3. Нажмите кнопку Apply («Применить») для подтверждения настроек.

**NOTE** 

- Порт по умолчанию: 8000.
- После редактирования локальных сетевых параметров устройства вам необходимо снова добавить устройство в список устройств.

Linked Devices Network Configuration («Сетевая конфигурация связанных устройств»)

## *Цель:*

В меню сетевой конфигурации связанных устройств вы можете настроить сетевые параметры ведущей станции, SIP серверов и центров управления этой же LAN.

## *Шаги:*

1. Нажмите кнопку Linked Device Network Configuration («Сетевая конфигурация связанных устройств») для входа в меню сетевой конфигурации связанных устройств.

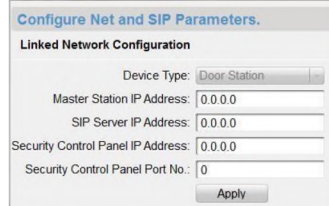

Рисунок 8-37 Меню сетевой конфигурации связанных устройств

- 2. Выберите тип устройства из выпадающего списка.
- 3. Введите IP-адрес ведущей станции, адрес SIP сервера, IP-адрес центра управления и номер порта центра управления.
- 4. Нажмите кнопку Apply («Применить») для привязки ведущей станции, SIP сервера и центра управления к устройству.

## FTP

## *Шаги:*

1. Нажмите кнопку FTP для входа в меню параметров FTP.
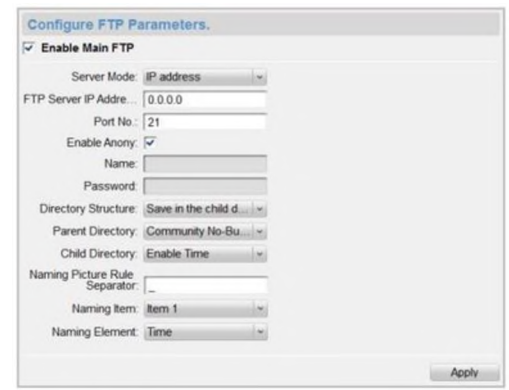

Рисунок 8-38 Меню параметров FTP.

- 2. Поставьте галочку Enable Main FTP («Вкл. основной FTP»).
- 3. Выберите IP address («IP-адрес») из выпадающего списка server mode («режим сервера»).
- 4. Введите адрес FTP сервера (FTP Server IP Address) и номер порта (Port No.).
- 5. Поставьте галочку для включения анонимности (опционально) (Enable Anony.).
- 6. Введите имя (Name) и пароль (Password).
- 7. Выберите структуру каталогов (Directory Structure) и установите разделитель (Naming Picture Rule Separator), название пункта (Naming Item) и название элемента (Naming Element).
- 8. Нажмите кнопку Apply («Применить ») для применения параметров FTP. \$57.11 **NOTE**
- Порт по умолчанию: 21.
- Возможность включения анонимности зависит от того, поддерживает ли FTP сервер включение анонимности.
- После настройки параметров FTP захваченные изображения с вызывной панели будут автоматически загружены на FTP сервер.
- Домофон не поддерживает функцию FTP.

#### **8.4.4 Отображение видео**

*Шаги:*

1. Нажмите кнопку Video Display («Отображение видео») для входа в меню настройки параметров видео.

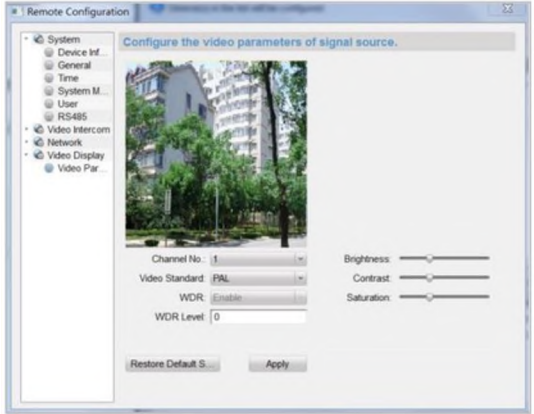

Рисунок 8-39 Меню параметров видео

- 2. Выберите channel No. («Номер канала»).
- 3. Выберите формат видео (PAL или NTSC).
- 4. Установите brightness («яркость»), contrast («контраст») и saturation («насыщенность») видео.
- 5. Нажмите кнопку Apply («Применить») для активации настроек.

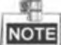

Нажмите кнопку Restore Default Settings («Восстановить настройки по умолчанию»), чтобы восстановить все параметры, за исключением сетевых параметров, до заводских установок.

# **9 Настройка вызывной панели при помощи iVMS-4200**

### **9.1 Конфигурация системы**

После запуска iVMS-4200 войдите Control Panel -> Maintenance and Management -> System Configuration -> Video Intercom («Панель управления -> Техническое обслуживание и управление -> Конфигурация системы -> Видеодомофония») для настройки параметров видеодомофона.

Вы можете настроить мелодию, макс. длительность звонка, макс. время разговора видеодомофона и макс. время разговора вызывной панели.

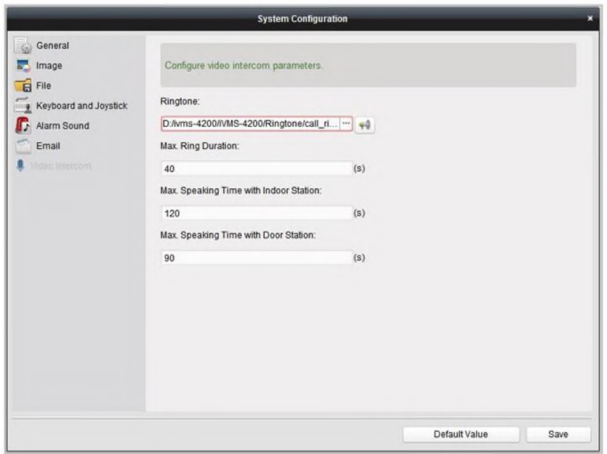

Рисунок 9-1 Меню конфигурации системы

### **9.2 Управление устройством**

Управление устройством включает в себя активацию устройства, добавление устройств, редактирование устройств, удаление устройств и удаленную конфигурацию. Обратитесь к Разделу 8 Утилита Batch *Configuration* для получения подробной информации.

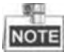

- Для добавления вызывной панели при помощи ПО іУМБ-4200, вы должны добавить ее в качестве устройства кодирования.
- Вы можете добавить макс. 16 вызывных панелей при помощи іУМБ-4200.

### **9.3 Просмотр в реальном времени**

#### *Шаги:*

1. Войдите в меню Main view («Основной вид») ПО iVMS-4200 для отображения видео в реальном времени с вызывной панели.

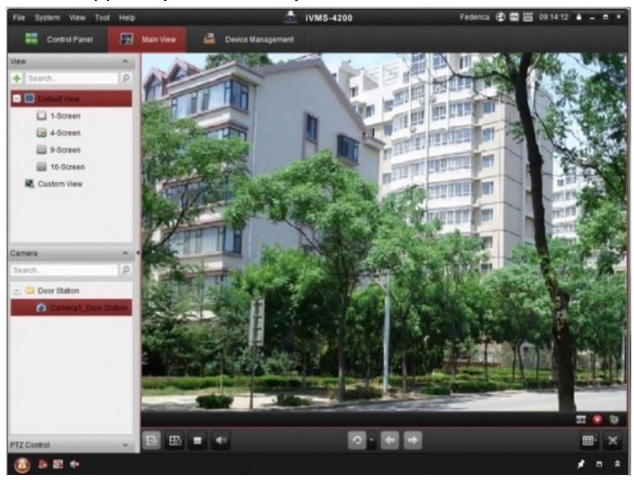

Рисунок 9-2 Просмотр в реальном времени с вызывной панели (D-серии)

2. Щелкните правой кнопкой мыши на интерфейсе просмотра в реальном времени для отображения меню и выберите Unlock Door («Отпереть дверь») для дистанционного отпирания двери.

#### **Руководство пользователя - Вызывные панели (D-серия)**

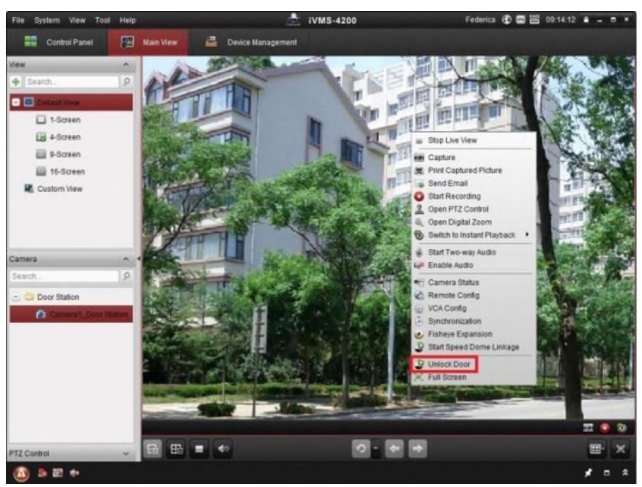

Рисунок 9-3 Меню в интерфейсе просмотра в реальном времени

### **9.4 Хранение изображений на сервере хранения**

#### **данных**

#### **9.4.1 Добавление сервера хранения**

#### *Цель:*

Когда устройство находится в режиме под охраной, оно будет автоматически захватывать изображение после отпирания двери. Захваченное изображение может быть загружено и храниться на сервере хранения.

#### *Перед началом:*

Приложение ПО сервера хранения должно быть установлено и распаковано в пакет ПО iVMS-4200. Во время установки iVMS-4200, поставьте галочку Storage Server («Сервер хранения») для установки сервера хранения.

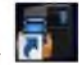

- 1. Нажмите иконку **на на рабочем столе для запуска сервера хранения.**
- 2. Откройте меню Device Management («Управление устройствами») и нажмите на вкладку Server («Сервер»).
- 3. Нажмите Add New Device Type («Добавить новый тип устройства»), выберите Storage Server («Сервер хранения») и нажмите OK.

#### **Руководство пользователя - Вызывные панели (D-серия)**

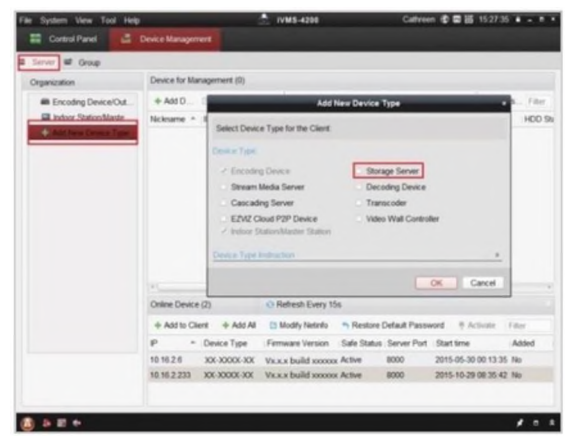

Рисунок 9-4 Добавление сервера хранения

4. Нажмите Storage Server («Сервер хранения») в списке для добавления устройства.

| System View Tool Help<br>٠     |                                                        | R<br><b>IVMS-4200</b>                                                | Cathreen @ 回答 15:44:38 a _ m · |              |
|--------------------------------|--------------------------------------------------------|----------------------------------------------------------------------|--------------------------------|--------------|
| Control Panel                  | <b>B</b> Device Management                             |                                                                      |                                |              |
| Server MI Group                |                                                        |                                                                      |                                |              |
| Organization                   | Device for Management (1)                              |                                                                      |                                |              |
| <b>BB</b> Encoding Device/Out  | + Add Device (1) Modify                                | X Delete @ Remote Config                                             |                                | Fiber        |
| <b>El Indoor Station-Maste</b> | Nickname . P                                           | Device Serial No.                                                    | Net Status                     |              |
| n<br>+ Add New Device Type     |                                                        | Storage Server 10.16.2.105 XX-XXX-XXXXXXXXXXXXXXXXXXX                | $\alpha$                       |              |
|                                |                                                        |                                                                      |                                |              |
|                                | Online Device (1)<br>+ Add to Client + Add All         | O Refresh Every 15s<br>El Modify Netinfo<br>Nestore Default Password |                                | Filter       |
|                                | - Device Type<br>P.<br>10.16.2.105 STORAGE-SERVER 8000 | Device Serial No.<br>Port                                            |                                | Added<br>Yes |

Рисунок 9-5 Меню сервера хранения

Вы можете добавить устройство таким же образом, как в *Разделе 8.3 Д обавление уст ройст в.*

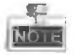

Эта функция применима только к вызывным панелям (Э-серии и У-серии).

#### **9.4.2 Форматирование HDD**

Жесткие диски сервера хранения данных должны быть отформатированы для хранения захваченных изображений.

#### *Шаги:*

- 1. Выберите добавленных сервер хранения данных из списка и нажмите Remote Config («Удаленная конфигурация»).
- 2. Нажмите Storage->General («Хранение -> Общее») для входа в меню форматирования HDD.
- 3. Выберите HDD из списка и нажмите Format («Форматировать»). Вы можете проверить процесс форматирования на панели процесса и состояния отформатированных изменений HDD от *«Не от ф ормат ировано»* до *«Нормальное сост ояние».*

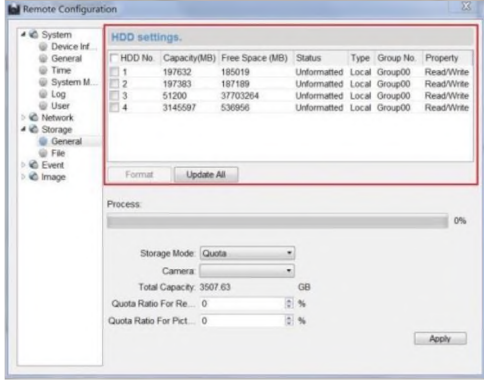

Рисунок 9-6 Меню удаленной конфигурации сервера хранения данных

# ||<br>|<u>|Доте</u>

Форматирование жесткого диска предварительно распределяет дисковое пространство для хранения и исходные данные отформатированных жестких дисков не будут удалены.

#### **9.4.3 Конфигурация хранения изображений на сервере данных**

#### *Перед началом:*

Сервер хранения должен быть добавлен в клиентское программное обеспечение и жесткие диски должны быть отформатированы для хранения захваченных изображений.

#### *Шаги:*

- 1. Откройте вкладку Record Schedule («Расписание записи»).
- 2. Выберите камеру из списка.
- 3. Выберите сервер хранения данных из выпадающего списка Storage Server.

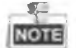

Вы можете нажать Storage Server Management («Управление сервером хранения») для добавления, редактирования или удаления сервера хранения.

4. Поставьте галочку Picture Storage («Хранилище изображений») для хранения изображений с камеры снятых при срабатывании тревоги.

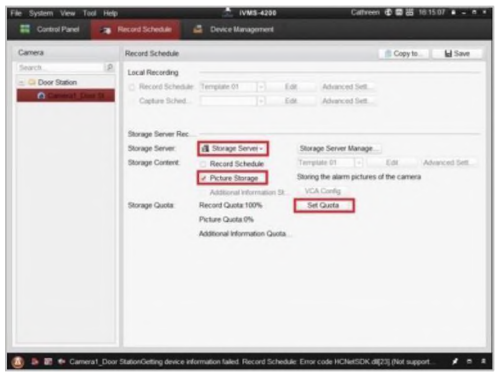

Рисунок 9-7 Настройки расписания записи

5. Нажмите Set Quota («Установить квоту») для входа в меню управления HDD сервера хранения. Вы можете установить соответствующее соотношение квот для захваченных изображений.

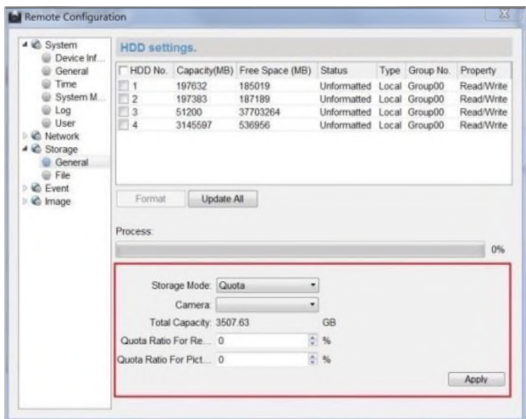

Рисунок 9-8 Настройки хранения

*Пример:* Если вы установите квоту изображений в 60%, тогда 60% of места в хранилище могут быть использовано для хранения захваченных изображений.

6. Нажмите Save («Сохранить») для сохранения настроек.

### **9.5 Управление группами**

#### *Цель:*

Мы можете добавлять группы в сообщества, внешние вызывные панели или другие и назначать устройства в каждую группу.

#### **9.5.1 Добавление группы**

1. Нажмите вкладку Group Management («Управление группами») для входа в меню управления группами.

| Group Management<br><i>intercom</i>                             | Card Management<br>Notice Management |           |              |  |
|-----------------------------------------------------------------|--------------------------------------|-----------|--------------|--|
| $+ E \times U$<br>Group                                         |                                      |           |              |  |
| - Lil Community                                                 | Delete.<br>Modfar.<br>Add            |           | Fiter        |  |
|                                                                 | Nickname                             | $ P$      | Room No./No. |  |
| <b>B</b> Outer Door Station<br>$\triangle$ D <sup>2</sup> Other | Indoor Station                       | 10.16.2.1 | 102          |  |
|                                                                 |                                      |           |              |  |
| Note : 1-2-3 indicates Project                                  |                                      |           |              |  |

Рисунок 9-9 Меню управления группами

- 2. Нажмите кнопку  $+$  справа от списка групп, вплывет окно добавления группы.
- 3. Выберите тип группы.
	- Здание (Building)

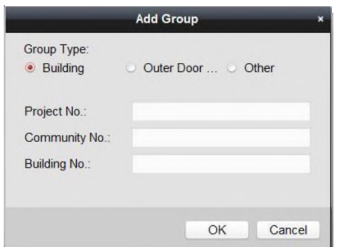

Рисунок 9-10 Меню добавления группы (Здание)

1) Поставьте галочку building («здание») в поле

типа группы.

2) Введите project No. («номер проекта»), community No. («номер сообщества»), и building No. («номер здания»).

• Внешняя вызывная панель (Outer Door Station)

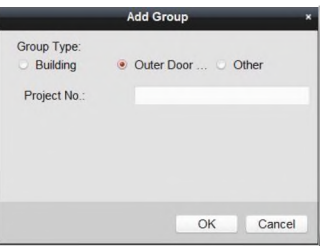

Рисунок 9-11 Меню добавления группы (Внешняя вызывная панель)

1) Поставьте галочку outer door station («Внешняя

вызывная панель») в поле типа группы.

2) Введите project No. («номер проекта»).

• Другое (Other)

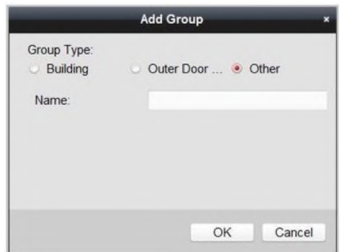

Рисунок 9-12 Меню добавления группы (Другой)

- 1) Поставьте галочку other («Другое») в поле типа группы.
- 2) Введите имя.

4.Нажмите кнопку OK для завершения добавления групп.

 $\frac{1}{\sqrt{2}}$ 

- Успешно добавленные группы будут автоматически отображены в списке групп в соответствии с различными типами групп.
- Вы можете добавить Other Group («Другая группа») и установить различные группы для назначения карт сотрудникам, таким как администраторы, охранник, уборщики и т.п. Таким образом, вы можете назначить соответствующие карты и настроить различные разрешения.

#### **9.5.2 Назначение устройств к группе**

1. Нажмите кнопку Add («Добавить») справа для входа в интерфейс жильцов для добавления устройств.

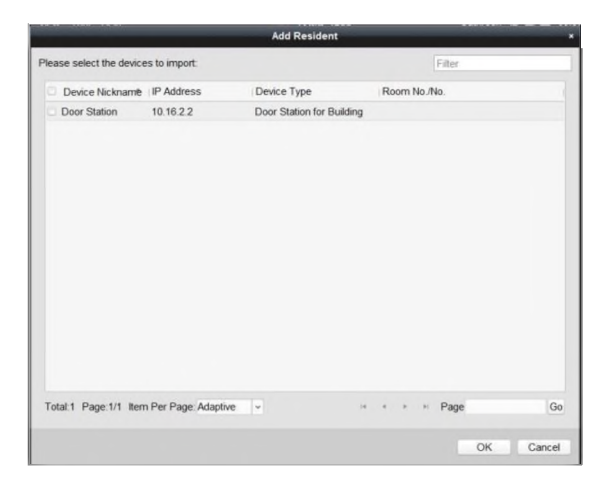

Рисунок 9-13 Интерфейс жальца для добавления устройств

- 2. Поставьте галочку рядом с устройством и введите номер квартиры вызывной панели для назначения устройства сообществу.
- 3. Нажмите кнопку OK для сохранения настроек.

#### **9.5.3 Изменение информации устройства**

- 1. Выберите добавленное устройство.
- 2. Нажмите кнопку Modify («Изменить») для входа в меню изменения информации устройства.

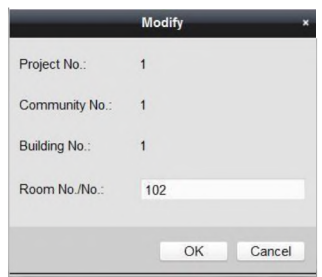

Рисунок 9-14 Меню изменения информации устройства

3. Нажмите кнопку ОК для завершения изменения информации.

#### **9.5.4 Удаление с устройства**

1. Выберите добавленное устройство.

2. Нажмите кнопку Delete («Удалить»), всплывет диалоговое окно.

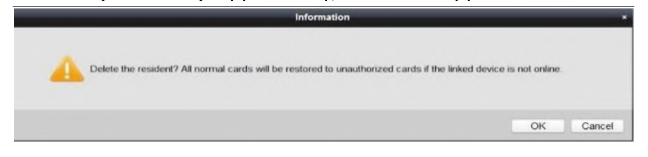

Рисунок 9-15 Удаление групп

3. Нажмите кнопку OK для завершения операции удаления групп.

### **9.6 Управление картами**

#### *Цель:*

Вы можете добавить неавторизованные карты к сообществу, а затем назначить их соответствующим видеодомофонам и внешним вызывным панелям. Например, в квартире 401 проживают 3 жильца, Вы можете назначить 3 карты к видеодомофону для 401 квартиры. Для каждого видеодомофона, Вы можете назначить много карт, также Вы можете назначить эти карты для вызывной панели для того же здания.

#### *Шаги:*

- 1. Нажмите кнопку Video Intercom («Видеодомофония») на панели управления для входа в меню видеодомофонии.
- 2. Нажмите вкладку Card Management («Управление картами») для входа в меню управления картами.

| Group Management<br><b>Intercom</b> |                              | Card Management                            | Notice Management |                           |       |         |
|-------------------------------------|------------------------------|--------------------------------------------|-------------------|---------------------------|-------|---------|
| Card                                | Unauthorized Card            |                                            |                   |                           |       |         |
| <b>Start Claud</b>                  | Add Card                     | Delete Card                                | Issue Card        | Batch Import Batch Export | Fiter |         |
| <b>IF Normal Card</b>               |                              |                                            |                   |                           |       | $7$ All |
|                                     | 10<br>Index                  | - Card No.                                 | Card Type         |                           |       |         |
|                                     | $\mathbf{f}$<br>ь            | O1                                         | Resident Card     |                           |       |         |
|                                     | ь<br>$\overline{z}$          | 02                                         | Resident Card     |                           |       |         |
|                                     | $\overline{\mathbf{3}}$<br>ь | 03                                         | Resident Card     |                           |       |         |
|                                     | b<br>$\ddot{4}$              | $\mathbf{0}$                               | Resident Card     |                           |       |         |
|                                     | $\overline{\mathbf{s}}$<br>ю | OS                                         | Resident Card     |                           |       |         |
|                                     | 6<br>ь                       | 06                                         | Resident Card     |                           |       |         |
|                                     | $\mathbf{r}$<br>۰            | O7                                         | Resident Card     |                           |       |         |
|                                     | $_{\rm B}$<br>10             | 08                                         | Resident Card     |                           |       |         |
|                                     | ю<br>$\overline{u}$          | œ                                          | Resident Card     |                           |       |         |
|                                     | lo<br>10                     | 10                                         | Resident Card     |                           |       |         |
|                                     | 11<br>c                      | 11                                         | Other Card        |                           |       |         |
|                                     | 12<br>10                     | 12                                         | Other Card        |                           |       |         |
|                                     | 13<br>ь                      | 13                                         | Other Card        |                           |       |         |
|                                     | b<br>14                      | 14                                         | Other Card        |                           |       |         |
|                                     |                              |                                            |                   |                           |       |         |
|                                     |                              | Total 20 Page: 1/2 Item Per Page: Adaptive | w                 | $+ + + + +$ Page          |       | Go      |

Рисунок 9-16 Меню управления картами

#### **9.6.1 Управление неавторизированными картами**

#### **Добавление карты**

- 1. Нажмите кнопку Add Card («Добавить карту»), всплывет диалоговое окно добавления карты.
- 2. Выберите тип добавления карты: In Batch («Пакетный режим»), By Single («По одной»), Card Reader («Считыватель карт»).
- 3. Выберите тип карты: Resident Card («Карта жильца»), Other Card («Другая карты»).
- 4. Введите Start Card No. («Начальный номер карты») и End Card No. («Конечный номер карты») (в режиме пакетного добавления), или введите card No. («Номер карты») (в режиме добавления по одной или считыватель карт).

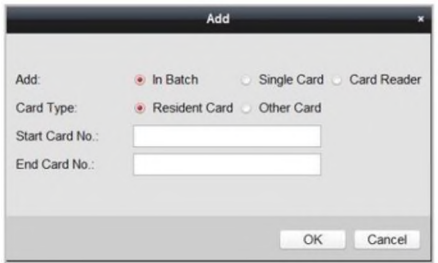

Рисунок 9-17 Добавление в режиме пакетного добавления

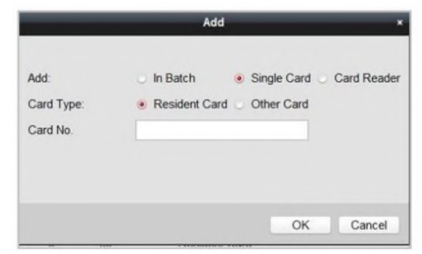

Рисунок 9-18 Добавление в режимах одной карты и считывателя карт

5. Нажмите кнопку **ОК** для сохранения настроек.<br>

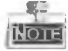

Рекомендуется использовать два типа карт. Карта жильца используется жителями, проживающими в сообществе, и другая карта используется посетителями (гостями, обслуживающим персоналом и т.д.) сообщества.

#### Выдача карт

1. Нажмите кнопку Issue Card («Выдача карт»), всплывет диалоговое окно выдачи карт.

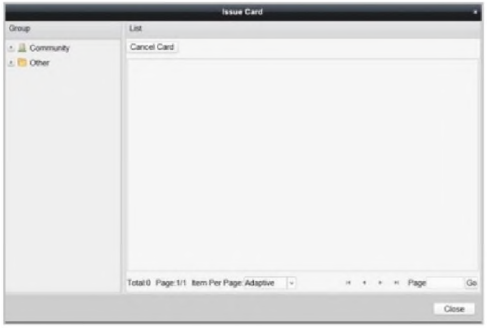

Рисунок 9-19 Меню выдачи карт

- 2. Выдача карт жильцов или других карт.
	- Выдача карт жильцов
		- 1) Выберите графу Community («Сообщество») слева, видеодомофоны сообщества будут перечислены в списке.

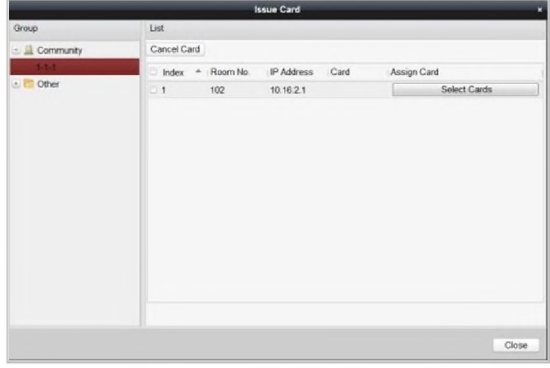

Рисунок 9-20 Меню выдачи карт жильцов

2) Нажмите кнопку <u>**Select Cards 1 для входа в меню**</u> выбора карт. Оно используется для выбора неавторизированной карты, которая может быть выдана для видеодомофона.

#### **Руководство пользователя - Вызывные панели (D-серия)**

|                       |          |                                           | <b>Card Selection</b>           |         |                 |
|-----------------------|----------|-------------------------------------------|---------------------------------|---------|-----------------|
| Card Selection        |          |                                           |                                 |         | Device selected |
| CardNo Fliter: Filter |          |                                           |                                 | $7$ All | All<br>÷        |
| Index                 | Card No. | Card Type                                 | Card State                      |         |                 |
| $-1$                  | 01       |                                           | Resident Card Unauthorized Card |         |                 |
| $\Box$ 2              | 02       |                                           | Resident Card Unauthorized Card |         |                 |
| $-3$                  | 03       |                                           | Resident Card Unauthorized Card |         |                 |
| $-4$                  | 04       |                                           | Resident Card Unauthorized Card |         |                 |
| 5                     | 05       |                                           | Resident Card Unauthorized Card |         |                 |
| $-6$                  | 06       |                                           | Resident Card Unauthorized Card |         |                 |
| $-7$                  | 07       |                                           | Resident Card Unauthorized Card |         |                 |
| B                     | 08       |                                           | Resident Card Unauthorized Card |         |                 |
| 9                     | 09       |                                           | Resident Card Unauthorized Card |         |                 |
| 10                    | 10       |                                           | Resident Card Unauthorized Card |         |                 |
|                       |          |                                           |                                 |         |                 |
|                       |          | Total 10 Page 1/1 Item Per Page: Adaptive | Page<br>$-16$                   | Go      |                 |

Рисунок 9-21 Меню выбора карты жильца

- 3) Поставьте галочки напротив карт, которые необходимо выдать для видеодомофона, а также, поставьте галочки напротив вызывных панелей, домофонов и внешних вызывных панелей (Только карты жильцов могут быть связаны с видеодомофонами).
- 4) Нажмите кнопку Issue Card («Выдать карту») для завершения настроек выдачи карты.

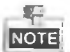

Несколько карт жильца может быть выдано для видеодомофона.

#### > Выдача других карт

1) Выберите Other («Другие») в левом списке и название другой карты из выпадающего списка.

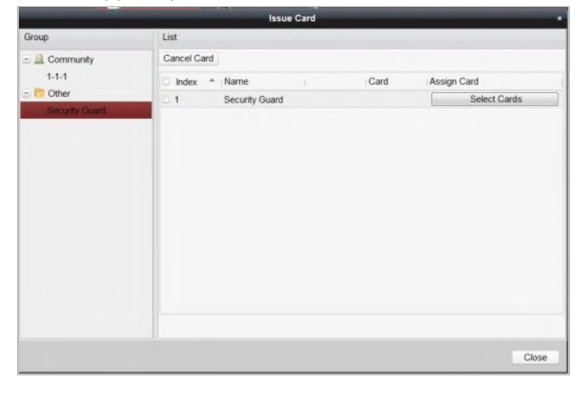

Рисунок 9-22 Меню выдачи других карт

#### **Руководство пользователя - Вызывные панели (D-серия)**

2) Нажмите кнопку <u>Late Select Cards **In All Alla**</u> для входа в меню выбора карт. Оно используется для выбора неавторизированной карты, которая может быть выдана для видеодомофона.

|                      |            |                                           | <b>Card Selection</b>    |                             |
|----------------------|------------|-------------------------------------------|--------------------------|-----------------------------|
| Card Selection       |            |                                           |                          | Device selected             |
| CardNo Fliter Filter |            |                                           |                          | $A\mathbb{I}$ $A\mathbb{I}$ |
| Index                | - Card No. | Card Type                                 | Card State               |                             |
| $-1$                 | 11         | Other Card                                | Unauthorized Card        |                             |
| $\Box$ 2             | 12         | Other Card                                | Unauthorized Card        |                             |
| $-3$                 | 13         | Other Card                                | Unauthorized Card        |                             |
| $-4$                 | 14         | Other Card                                | Unauthorized Card        |                             |
| 5 <sub>5</sub>       | 15         | Other Card                                | Unauthorized Card        |                             |
| $-6$                 | 16         | Other Card                                | Unauthorized Card        |                             |
| $-7$                 | 17         | Other Card                                | <b>Unauthorized Card</b> |                             |
| $\Box$ 8             | 18         | Other Card                                | Unauthorized Card        |                             |
| 9                    | 19         | Other Card                                | Unauthorized Card        |                             |
| 10                   | 20         | Other Card                                | Unauthorized Card        |                             |
|                      |            |                                           |                          |                             |
|                      |            |                                           |                          |                             |
|                      |            |                                           |                          |                             |
|                      |            | Total:10 Page:1/1 Item Per Page: Adaptive | $\omega$<br>Page<br>Go   |                             |

Рисунок 9-23 Меню выбора другой карты

- 3) Поставьте галочки напротив карт, которые необходимо выдать для видеодомофона, а также, поставьте галочки напротив вызывных панелей, домофонов и внешних вызывных панелей (только карты жильцов могут быть связаны с видеодомофонами).
- 4) Нажмите кнопку Issue Card («Выдать карту») для завершения настроек выдачи карты.

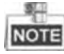

Несколько других карт может быть выдано для одной и той же группы.

#### Удаление карты

- Удаление неавторизированной карты
	- 1) В меню управления картами (Рисунок 9-11), поставьте галочки у неавторизированных карт.
	- 2) Нажмите кнопку Delete Card («Удалить карту»), всплывет окно удаления карт.

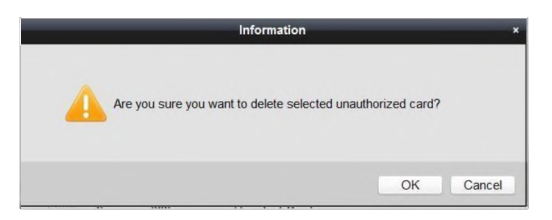

Рисунок 9-24 Информационное окно удаления карт

- 3) Нажмите кнопку OK для удаления карт.
- Удаление выданных карт
- 1) В меню выдачи карт жильца/других карт (Рисунок 9-15, Рисунок 9-17), выберите группу сообщества или Другую группу.
- 2) Нажмите кнопку **1 Select Cards** || для входа в меню выбора карты для удаления выданной карты.
- 3) Снимите галочки с выданных карт и поставьте галочки напротив вызывных панелей, домофонов и внешних вызывных панелей.
- 4) Нажмите кнопку Issue Card («Выдать карту») для завершения настроек удаления выданных карт.

**NOTE** 

• Вы можете отменить выданные карты у одной или нескольких вызывных панелей, сняв галочки в списке устройств.

• Чтобы отменить все выданные карты, установите флажки на номерах квартир / именах, и нажмите на кнопку Cancel Card («Отменить карту»), чтобы отменить все карты, выданные к устройству. Состояние карты будет сброшено к неавторизированному.

#### Импорт неавторизированных карт в пакетном режиме

1. Нажмите кнопку Batch Import («Пакетный импорт»), всплывет диалоговое окно пакетного импорта.

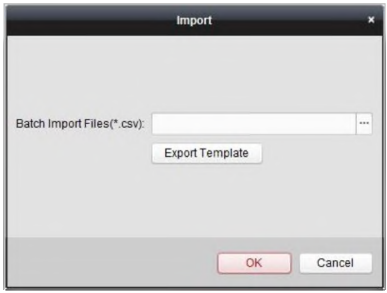

Рисунок 9-25 Меню пакетного импорта

2. Нажмите кнопку Export Template («Экспортировать шаблон»), чтобы экспортировать шаблон файла пакетного импорта.

| Organize -             | New folder |                                     |                  |             | 器    |  |
|------------------------|------------|-------------------------------------|------------------|-------------|------|--|
| Favorites              |            | Name                                | Date modified    | Type        | Size |  |
| Autodesk 360           |            | WidgetLayout                        | 9/7/2015 9:32 AM | File folder |      |  |
| Desktop                | 豆          | translations                        | 9/7/2015 9:31 AM | File folder |      |  |
| <b>Downloads</b>       |            | <b>StreamServer</b>                 | 9/7/2015 9:32 AM | File folder |      |  |
| Recent Places          |            | RunInWin32                          | 9/7/2015 9:32 AM | File folder |      |  |
|                        |            | res                                 | 9/7/2015 9:31 AM | File folder |      |  |
| Libraries              |            | qss                                 | 9/7/2015 9:31 AM | File folder |      |  |
| <sup>1</sup> Documents |            | plugins                             | 9/7/2015 9:31 AM | File folder |      |  |
| $M$ usic               |            | maintain                            | 9/7/2015 9:31 AM | File folder |      |  |
| Pictures               |            | log                                 | 9/7/2015 9:32 AM | File folder |      |  |
| Subversion             |            | hplugin                             | 9/7/2015 9:31 AM | File folder |      |  |
| Videos                 |            | <b>UCNetCDKCom</b>                  | 0/7/2015 0-21 AM | Eila folder |      |  |
| File name:             |            |                                     |                  |             |      |  |
|                        |            | Save as type: Template Files(*.csv) |                  |             |      |  |

Рисунок 9-26 Меню экспорта файла шаблона

- 3. Заполните название файла пакетного импорта и нажмите кнопку Save («Сохранить»), чтобы сохранить его.
- 4. Нажмите кнопку для выбора файла пакетного импорта.

#### **Руководство пользователя - Вызывные панели (D-серия)**

| Organize -         | New folder |                                          |                  | 胆                         | Π<br>$\overline{\phantom{a}}$ | $\boldsymbol{v}$ |
|--------------------|------------|------------------------------------------|------------------|---------------------------|-------------------------------|------------------|
| Favorites          |            | Name                                     | Date modified    | Type                      | Size                          |                  |
| Autodesk 360       |            | WidgetLayout                             | 9/7/2015 9:32 AM | File folder               |                               |                  |
| <b>Desktop</b>     |            | translations                             | 9/7/2015 9:31 AM | File folder               |                               |                  |
| Downloads          | 래          | <b>StreamServer</b>                      | 9/7/2015 9:32 AM | File folder               |                               |                  |
| Recent Places      |            | RunInWin32                               | 9/7/2015 9:32 AM | File folder               |                               |                  |
|                    |            | res                                      | 9/7/2015 9:31 AM | File folder               |                               |                  |
| Libraries          |            | ass                                      | 9/7/2015 9:31 AM | File folder               |                               |                  |
| Documents          |            | plugins                                  | 9/7/2015 9:31 AM | File folder               |                               |                  |
| $\sim$ Music       |            | maintain                                 | 9/7/2015 9:31 AM | File folder               |                               |                  |
| <b>EL Pictures</b> |            | log                                      | 9/7/2015 9:32 AM | File folder               |                               |                  |
| Subversion         |            | hplugin                                  | 9/7/2015 9:31 AM | File folder               |                               |                  |
| Videos             |            | <b>HCNetSDKCom</b>                       | 9/7/2015 9:31 AM | File folder               |                               |                  |
|                    |            | <b>DecodeProcess</b>                     | 9/7/2015 9:31 AM | File folder               |                               |                  |
| Computer           |            | <i><b>Symmall<sup>*</sup>noissan</b></i> | GIT FOR THOUGH   | Pita Antalan              |                               |                  |
|                    | File name: |                                          |                  | Batch Import Files(*.csv) |                               |                  |

Рисунок 9-27 Меню открытия файла пакетного импорта

- 5. Нажмите кнопку Open («Открыть»).
- 6. Нажмите кнопку OK для начала импортирования файла пакетного импорта.

#### Экспорт неавторизированных карт в пакетном режиме

1. Нажмите кнопку Batch Export («Пакетный экспорт») после добавления неавторизованных карт.

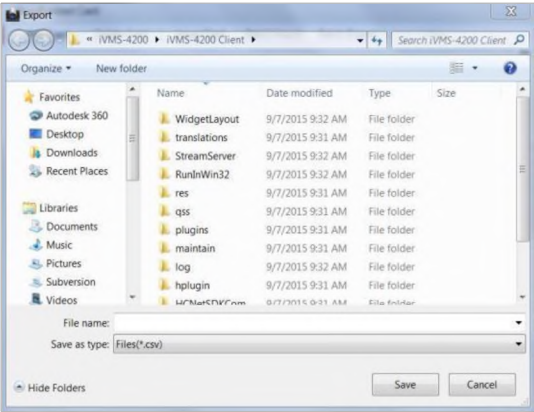

Рисунок 9-28 Меню пакетного экспорта

- 2. Выберите путь сохранения и нажмите кнопку Save («Сохранить»).
- 3. Создайте excel файл в директории после пакетного экспорта неавторизированных карт.

#### **9.6.2 Управление обычными картами**

В меню управления картами, нажмите кнопку normal card («Обычные карты») для входа в меню обычных карт, в котором отображаются обычные карты, включая карты жильцов и другие карты. После выдачи карты, выданные карты будут перечислены в списке обычных карт, как показано на рисунке ниже.

| Card                           | Normal Card                                |                               |    |
|--------------------------------|--------------------------------------------|-------------------------------|----|
| <sup>8</sup> Unauthorized Card | List                                       | Fiber                         |    |
| <b>Barnett Card</b>            | - Card No.<br>Index                        | Card Type<br>Related Resident |    |
|                                | 001<br>×<br>$\mathbf{r}$                   | Resident Card Indoor Station  |    |
|                                | $\overline{2}$<br>002<br>u.                | Resident Card Indoor Station  |    |
|                                | 3 <sup>3</sup><br>011                      | Other Card<br>Servierrum      |    |
|                                | la:<br>$\ddot{4}$<br>012                   | Other Card<br>Serviernan      |    |
|                                |                                            | $+ + + +$ Page                |    |
|                                | Total 4 Page 1/1 item Per Page: Adaptive - |                               | Go |

Рисунок 9-29 Меню обычных карт

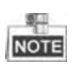

- Для того чтобы выпускать карты с эмитентом карты, подключите устройство для считывания карт DS-K1F100-D8 (Приобретается отдельно) к персональному компьютеру через интерфейс USB. Откройте IVMS-4200 и войдите в Video Intercom->Card Management->Unauthorized Card->Add Card («Видеодомофония -> Управление картами -> Неавторизированные карты -> Добавить карту»). Проведите неавторизованной картой, и № карты будет считан и добавлен к устройству автоматически.
- После выдачи каждой карты при помощи iVMS-4200, устройство будет воспроизводить голосовое сообщение: Issuing card finished («Выдача карты завершена»).

### **9.7 Управление уведомлениями**

#### **9.7.1 Запрос журнала отпирания двери**

#### *Шаги:*

- 1. Нажмите кнопку Query Unlocking Logs («Запросить журнал отпирания дверей») для входа в меню журнала.
- 2. Выберите тип отпирания, тип устройства и установите время начала и время окончания.

| <b>Information</b>                                                                                      |                                      | Query Unlocking Log                   |                                                          |                                  |                                      |                               |
|----------------------------------------------------------------------------------------------------|--------------------------------------|---------------------------------------|----------------------------------------------------------|----------------------------------|--------------------------------------|-------------------------------|
| IT Create Notice Information<br>Query Notice Information<br>Query Call Log<br><b>MAY EMANTROPO E MA</b> |                                      | Unlocking Ty<br>Start Time:<br>Export | $\mathbf{M}$<br>$\overline{a}$<br>2015-09-07 00:00:00 00 | Device Type:<br><b>End Time:</b> | All Device<br>2015-09-07 23:59:59 00 | Query<br>w<br>Reset<br>Fitter |
|                                                                                                    | Time                                 | * Unlocking Type                      | Device Type                                              | Card No. / Device No.            | Snapshot                             |                               |
|                                                                                                    | 2015-09-07 19:06:13                  | <b>Unlock by Center</b>               | Door Station                                             | 10000000100                      | $\circ$                              |                               |
|                                                                                                    | 2015-09-07 19:06:11                  | <b>Unlock by Center</b>               | Door Station                                             | 10000000100                      | $\circ$                              |                               |
|                                                                                                    | 2015-09-07 14:34:09 Unlock by Center |                                       | Door Station                                             | 10000000100                      | $\circ$                              |                               |
|                                                                                                    |                                      |                                       |                                                          |                                  |                                      |                               |
|                                                                                                    |                                      |                                       | Total 3 Page 1/1 item Per Page Adaptive -                |                                  | $-$ Page<br>$-14 - 14$               | Go                            |

Рисунок 9-30 Запрос журнала отпирания двери

- 3. Нажмите кнопку Query («Запрос») для поиска по журналу.
- 4. Нажмите кнопку Export («Экспорт») для экспорта файлов журнала отпирания дверей.

### **9.8 Управление постановкой на охрану устройства**

#### *Шаги:*

1. Выберите Tool->Device Arming Control («Инструменты -> Управление постановкой на охрану») для входа в соответствующее меню.

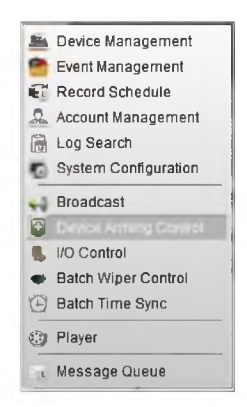

Рисунок 9-31 Меню инструментов

2. Установите статус постановки на охрану устройства, как включен, и информация о тревоге будет автоматически загружена на клиентское программное обеспечение при возникновении тревоги.

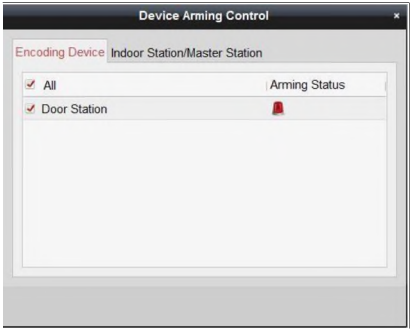

Рисунок 9-32 Управление постановкой на охрану

|             | <b>Control Panel</b>                              | Video Intercom                                                                                    | Fill Main View | <b>Alarm Event</b> | Device Management       |
|-------------|---------------------------------------------------|---------------------------------------------------------------------------------------------------|----------------|--------------------|-------------------------|
|             | <b>A B E</b> $\text{f}_P$ Close Door Failed Alarm |                                                                                                   |                |                    |                         |
| Index       | Alarm Time                                        | A Alarm Source                                                                                    | Alarm Details  | Alarm Content      | Live V. Send Email Note |
|             |                                                   | 2015-09-07 14:34:09 Encoding Device Door Station  Camera: Camera1_Do Video Intercom Event @       |                |                    | $\overline{a}$          |
| $ 2\rangle$ |                                                   | 2015-09-07 14:34:31 Encoding Device Door Station  Close Door Failed Alarm Close Door Failed Alarm |                |                    | <b>G2</b>               |
| 3           |                                                   | 2015-09-07 15:02:21 Encoding Device Door Station  Tamper Alarm                                    |                | Tamper Alarm       | $\Box$                  |
| l 4         |                                                   | 2015-09-07 15:02:43 Encoding Device Door Station  Close Door Failed Alarm Close Door Failed Alarm |                |                    |                         |

Рисунок 9-33 События тревоги

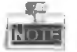

После добавления устройства в клиентское программное обеспечение, оно будет поставлено на охрану автоматически.

# **10 Локальное управление**

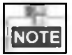

- *•* Клавиши с номерами 2, 8, 4, 6 являются клавишами направления ▲ , ▼ , ◄ , ► чтобы перемещаться вниз, вверх, влево и вправо.
- Кнопка # работает как кнопка подтверждения.
- Кнопка \* работает как кнопка удаления.

### **10.1 Активация устройства**

Please press # to activate device. Пожалуйста, нажмите # для активации устройства.

Рисунок 10-1 Активация устройства

Функционирование вызывной панели невозможно, когда устройство не активировано. Пожалуйста, активируйте устройство при помощи инструмента настройки устройств систем видеодомофонии (video intercom device set-up tool), утилиты Batch Configuration и IVMS-4200. Для получения более подробной информации, пожалуйста, обратитесь к Разделу 8 и Разделу 9.

### **10.2 Состояние**

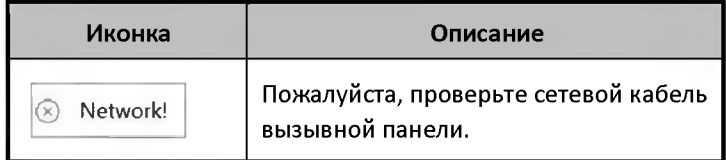

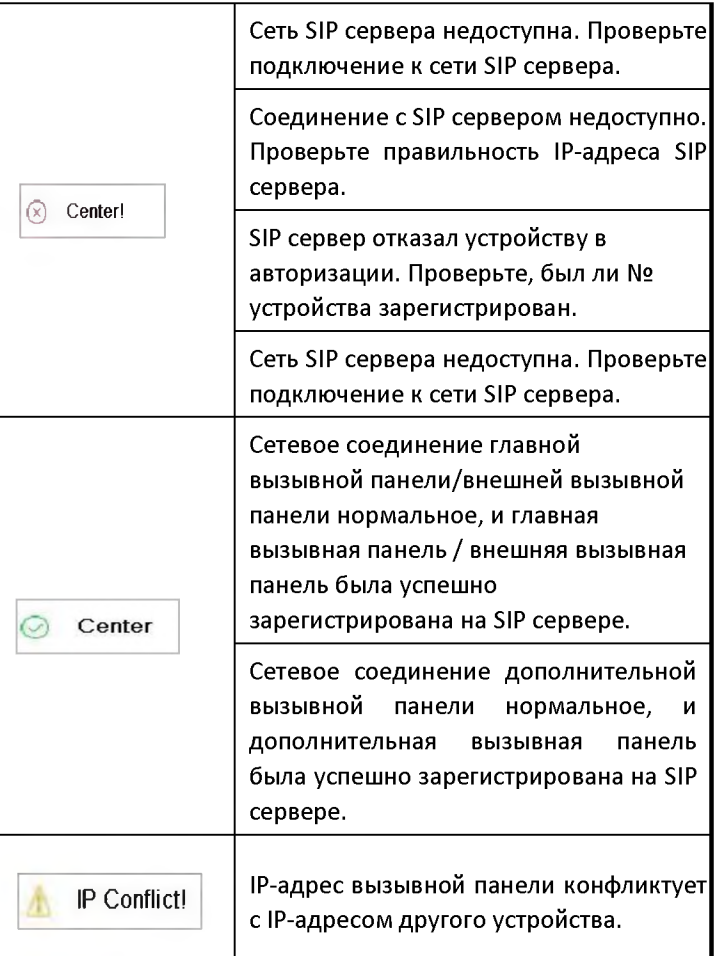

## **10.3 Отпирание двери**

#### **10.3.1 Отпирание двери при помощи пароля**

*Цель:*

Вы можете отпереть дверь при помощи ввода пароля.

*Шаги:*

1. Войдите в главный интерфейс вызывной панели.

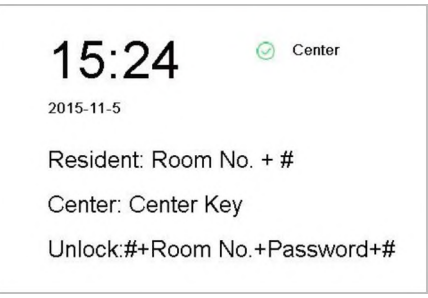

Рисунок 10-2 Главный интерфейс вызывной панели

2. Нажмите кнопку # + Номер квартиры (Room No.) + Пароль + кнопку # для отпирания двери.

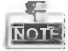

• Пароль отличается для различных квартир.

• Пароль по умолчанию 123456.

#### **10.3.2 Отпирание двери при помощи карты**

#### *Цель:*

После выдачи карточки, вы можете открыть дверь, приложив её к считывателю.

#### *Шаги:*

1. Приложите карту к считывателю карт.

2. Дождитесь голосового сообщения: Дверь открыта.

**NOTE** 

Вы не можете отпереть дверь, приложив главную карту.

### **10.4 Видеозвонок**

#### *Цель:*

Вы можете ввести номер квартиры определенного жильца, чтобы начать видеовызов, во время вызова жилец может отпереть дверь.

#### **10.4.1 Видеозвонок при помощи главной/дополнительное вызывной панели**

#### *Шаги:*

- 1. Войдите в главный интерфейс вызывной панели.
- 2. Введите номер квартиры и нажмите кнопку # или кнопку Call («Вызов»). **NOTE**
- Жилец может принять/отклонить видеовызов, открыть дверь, вызвать лифт, и т.д.
- Голосовое сообщение («Пожалуйста, введите правильный номер квартиры») может прозвучать, если был введен неверный номер квартиры.

#### **10.4.2 Видеозвонок при помощи внешней вызывной панели**

#### *Шаги:*

1. Войдите в главный интерфейс вызывной панели.

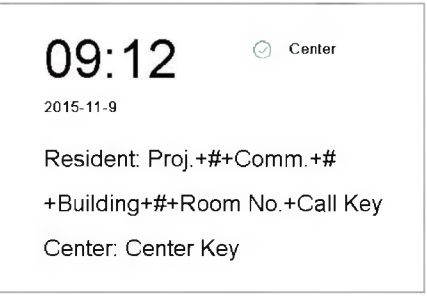

Рисунок 10-3Main Interface of Outer Door Station

2. Введите Номер Проекта (Proj No.) + кнопку # + Номер сообщества (communication No.) + кнопку # + Номер здания (Building No.) + кнопку # + Номер квартиры (Room No.) + кнопку Call («Вызов») для начала видеовызова определенного жильца.

**NOTE** 

- Жилец может принять/отклонить видеовызов, открыть дверь, вызвать лифт, и т.д.
- Голосовое сообщение («Пожалуйста, введите правильный номер квартиры») может прозвучать, если был введен неверный номер квартиры.
- Для установки вызывной панели в качестве внешней вызывной панели, вам необходимо настроить тип устройства как внешняя вызывная панель

при помощи утилиты batch configuration или iVMS-4200. Для получения более подробной информации, обратитесь к руководству пользователя на диске.

### **10.5 Установка параметров**

#### *Цель:*

Вы можете задать настройки сети, локальные настройки, пароль и громкость вызывной панели. Вы можете также просмотреть версию устройства и зарегистрировать карты с ее помощью.

#### *Шаги:*

- 1. Войдите в главный интерфейс вызывной панели.
- 2. Длительное нажатие на кнопки \* и # одновременно в течение 2 секунд позволит вам войти в меню ввода пароля администратора.

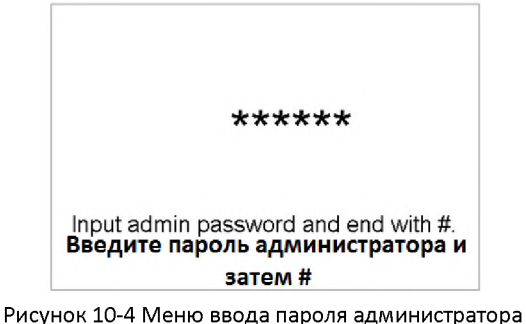

- 3. Введите пароль администратора и нажмите кнопку # для входа в меню настройки параметров.
- 4. Нажимайте кнопки направления вправо и влево (кнопку 4 и кнопку 6) для перехода между различными меню настройки параметров.

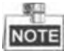

Пароль администратора по умолчанию 888999.

#### **10.5.1 Конфигурация сети**

#### *Цель:*

Вы можете установить сетевые параметры вызывной панели. *Шаги:*

- 1. Введите пароль администратора и войдите в меню настройки параметров.
- 2. Нажмите кнопки 4 и 6 для перехода к интерфейсу конфигурации сети.

Network Configuration

Cancel: \* OK: #

Рисунок 10-5 Интерфейс конфигурации сети

3. Нажмите кнопку #, чтобы войти в интерфейс настройки сетевых параметров.

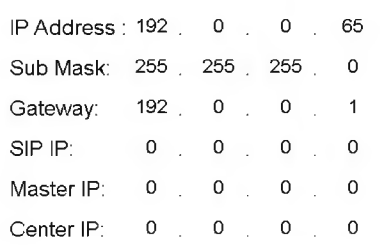

Рисунок 10-6 Интерфейс настройки сетевых параметров

- 4. Переместите курсор на параметры, которые необходимо настроить.
- 5. Нажмите кнопку # для входа/выхода из режима редактирования.
- 6. Нажмите кнопку \* для выхода из интерфейса конфигурации сети после выполнения настройки сетевых параметров.

#### **10.5.2 Локальные настройки**

#### *Цель:*

Вы можете установить номер вызывной панели.

#### *Шаги:*

- 1. Введите пароль администратора и войдите в меню настройки параметров.
- 2. Нажмите кнопки 4 и 6 для перехода к интерфейсу локальных настроек.

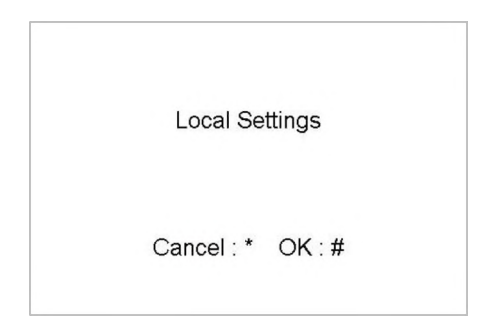

#### Рисунок 10-7 Интерфейс локальных настроек

3. Нажмите кнопку #, чтобы войти в интерфейс локальных настроек.

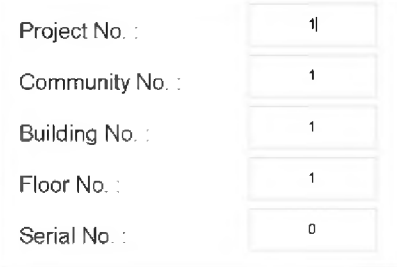

Рисунок 10-8 Интерфейс настройки локальных параметров (Главная/дополнительная вызывная панель)

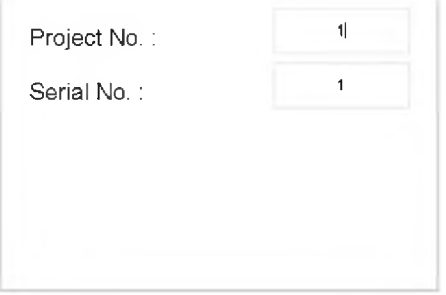

Рисунок 10-9 Интерфейс настройки локальных параметров (Внешняя вызывная панель)

- 4. Переместите курсор на параметры, которые необходимо настроить.
- 5. Нажмите кнопку # для входа/выхода из режима редактирования.
- 6. Нажмите клавишу \* для выхода из интерфейса локальных настроек после выполнения настроек локальных параметров.

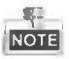

- В режиме главной/дополнительной вызывной панели порядковый номер (serial No.) не может быть равен 0, и порядковый номер (serial No.) дополнительной вызывной панели должен быть больше 0.
- Для каждой главной вызывной панели может быть установлено максимум 8 дополнительных вызывных панелей.
- Для внешней вызывной панели порядковый номер (serial No.) не может быть равен 0.

#### **10.5.3 Регистрация карт**

#### *Цель:*

Вы можете зарегистрировать карту при помощи вызывной панели.

#### *Шаги:*

- 1. Для входа в меню зажмите и удерживайте кнопки \* и #, после чего устройство потребует ввод сервисного пароля.
- 2. Введите пароль администратора (на прошивках до 1.4.70 -123456, на прошивках 1.4.71 и более поздних - 888999 ) и войдите в меню настройки параметров.
- 3. Нажмите кнопки 4 (влево) и 6 (вправо) для перемещения по меню и выбора раздела регистрации карт.

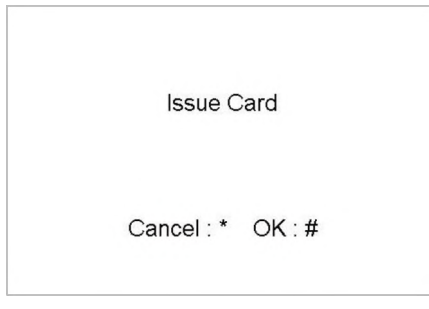

Рисунок 10-10 Интерфейс регистрации карт

- 4. Нажмите кнопку #, чтобы войти в интерфейс регистрации карт.
- 5. На экране появится сообщение с просьбой приложить мастер карту. После того как карта будет считана, панель издаст звуковой сигнал и предложит добавить новую карту.
- 6. Проведите неавторизированными дополнительными картами после голосового сообщения: «Пожалуйста, проведите дополнительной картой».
- 7. Нажмите кнопку \* для выхода из интерфейса регистрации карт.

**NOTE** 

- Если мастер карта недействительна, вы услышите голосовое сообщение: «Неверная мастер карта».
- Для вызывных панелей (Э-серии), если число дополнительных карт превышает 2500, вы не можете выдать большее количество карт, и панель выдаст голосовое сообщение: «Не может быть зарегистрировано больше дополнительных карт».
- Для внешних вызывных панелей, если число дополнительных карт превышает 50000, вы не можете выдать большее количество карт, и панель выдаст голосовое сообщение: «Не может быть зарегистрировано больше дополнительных карт».
- После регистрации карт при помощи клиентского ПО, функция выдачи карт будет отключена на пользовательском интерфейсе.

#### **10.5.4 Изменение пароля**

#### *Цель:*

Вы можете изменить пароль администратора вызывной панели.

#### *Шаги:*

- 1. Введите пароль администратора и войдите в меню настройки параметров.
- 2. Нажмите кнопки 4 и 6 для перехода к интерфейсу изменения пароля.

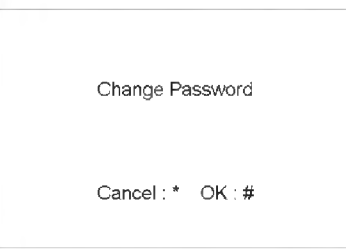

Рисунок 10-11 Интерфейс настройки пароля

3. Нажмите кнопку #, чтобы войти в интерфейс изменения пароля.

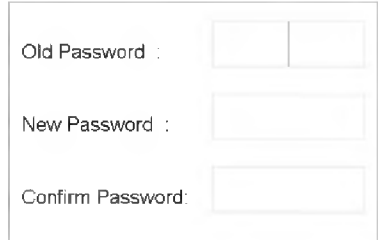

Рисунок 10-12 Интерфейс изменения пароля

- 4. Переместите курсор в текстовое поле old password (старый пароль).
- 5. Нажмите кнопку # для входа/выхода из режима редактирования, и введите старый пароль.
- 6. Переместите курсор в текстовое поле new password (новый пароль).
- 7. Нажмите кнопку # для входа/выхода из режима редактирования, и введите новый пароль.
- 8. Переместите курсор в текстовое поле confirm password (подтверждение пароля).
- 9. Нажмите кнопку # для входа/выхода из режима редактирования, и введите новый пароль снова.
- 10. Переместите курсор на параметры, которые необходимо настроить.
- 11. Нажмите кнопку # для входа/выхода из режима редактирования.
- 12. Нажмите кнопку \* для выхода из интерфейса изменения пароля.

#### **10.5.5 Настройки громкости**

#### *Цель:*

Вы можете настроить громкость вызывной панели.

#### *Шаги:*

- 1. Введите пароль администратора и войдите в меню настройки параметров.
- 2. Нажмите кнопки 4 и 6 для перехода к интерфейсу настройки громкости.

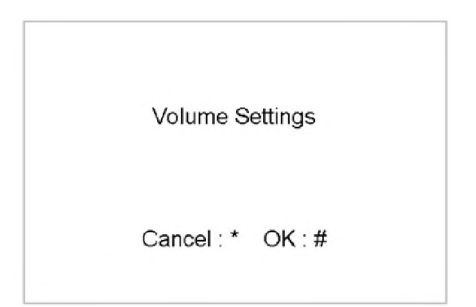

Рисунок 10-13 Интерфейс настройки громкости

3. Нажмите кнопку #, чтобы войти в интерфейс настройки громкости.

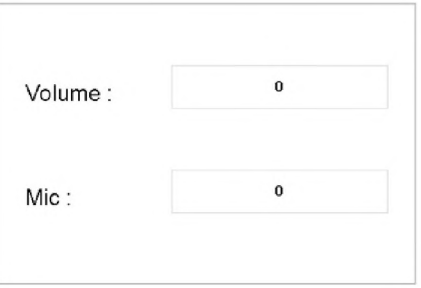

Рисунок 10-14 Интерфейс настройки параметров громкости

- 4. Нажмите кнопку # + Числовую кнопку + кнопку # для редактирования значения громкости.
- 5. Нажмите кнопку \* для выхода из интерфейса настройки громкости.

#### **10.5.6 Об устройстве**

В меню настройки параметров, Нажмите кнопки 4 и 6 для перехода к меню About («Об устройстве»), и нажмите кнопку # для просмотра версии устройства.

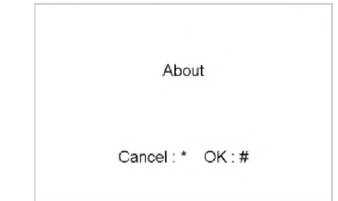

Рисунок 10-15 Интерфейс информации об устройстве

## **Приложение**

### **Рекомендации к установке**

Пожалуйста, устанавливайте вызывные панели на максимально возможном расстоянии друг от друга, во избежание возникновения гула и эха. Рекомендуется устанавливать устройства на расстоянии не менее 10м друг от друга.

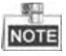

Под устройствами понимаются: внутренние панели, вызывные панели, домофоны и пульты консьержа.

### **Подключение кабелей**

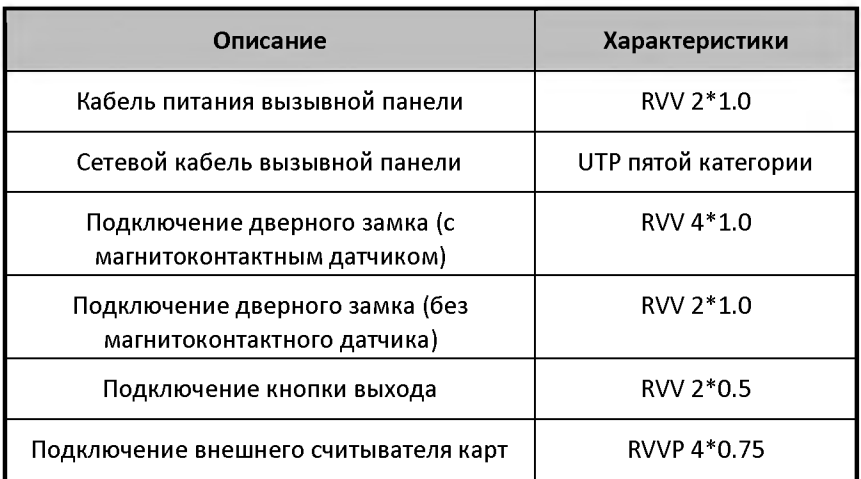

**hikvision.ru**